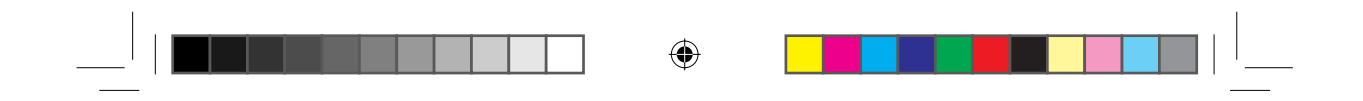

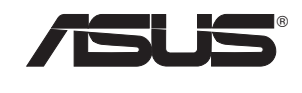

# **RT-N11**

EZ Wireless N Router / EZ Wireless N

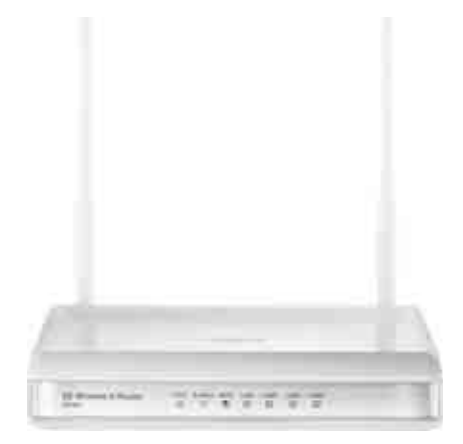

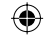

**User Manual**

**E3813 First Edition May 2008**

 $\bigoplus$ 

## **Manufacturer Contact Information**

## **ASUSTeK COMPUTER INC.**

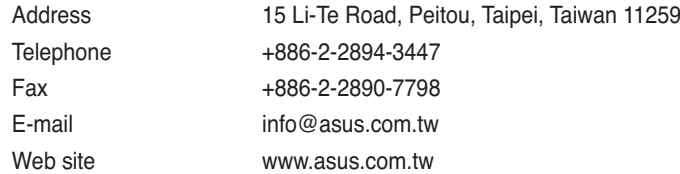

 $\bigcirc$ 

#### **Technical Support**

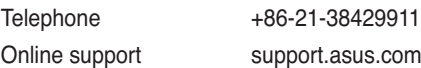

## **ASUS COMPUTER INTERNATIONAL (America)**

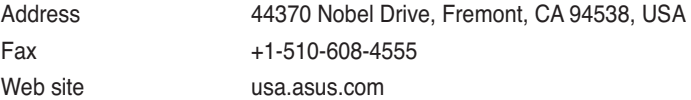

### **Technical Support**

◈

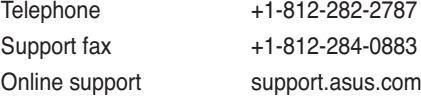

## **ASUS COMPUTER GmbH (Germany and Austria)**

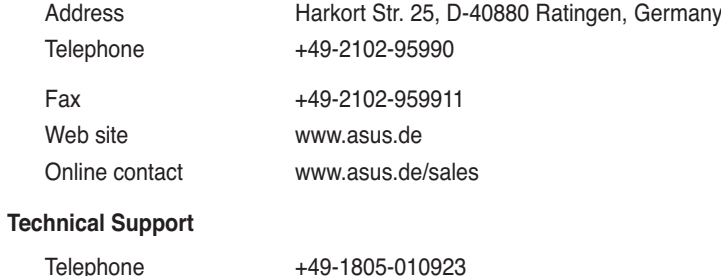

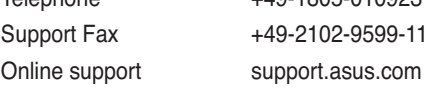

 $\bigoplus$ 

 $\Box$ 

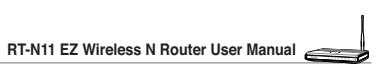

<u>a sa Ba</u>

 $\begin{array}{|c|c|c|}\hline \quad \quad & \quad \quad & \quad \quad & \quad \quad \\ \hline \quad \quad & \quad \quad & \quad \quad & \quad \quad \\ \hline \end{array}$ 

 $\blacksquare$ 

 $\bigoplus$ 

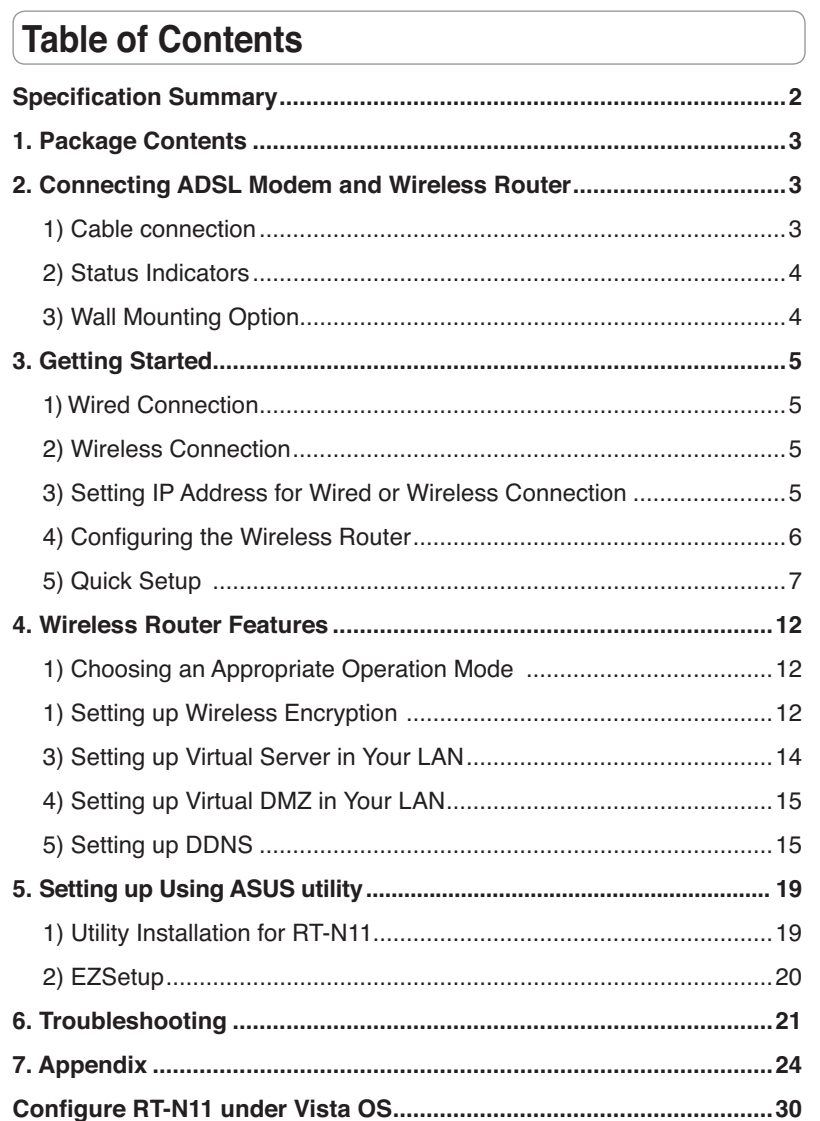

 $\Box$  ) where  $\Box$  is  $\Box$ 

 $\begin{tabular}{c} \quad \quad & \quad \quad & \quad \quad \\ \begin{tabular}{c} \begin{tabular}{c} \textbf{0} & \textbf{0} \\ \textbf{0} & \textbf{0} \\ \textbf{0} & \textbf{0} \\ \end{tabular} \end{tabular} \end{tabular}$ 

 $\bigcirc$ 

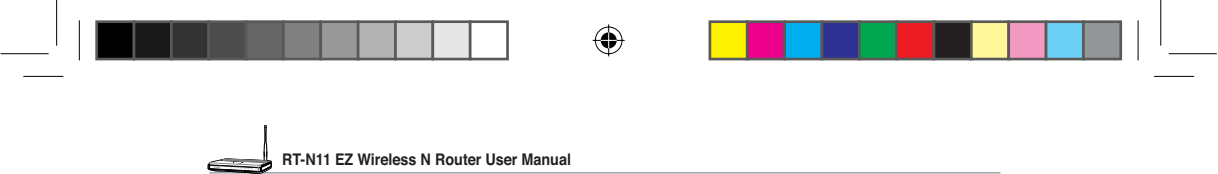

# **Specification Summary**

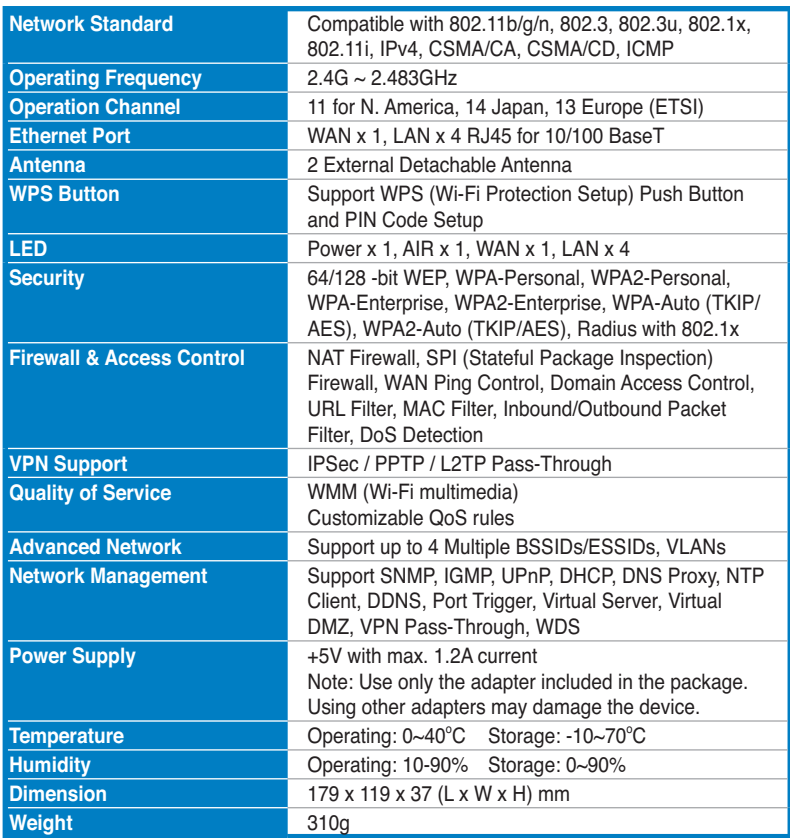

\* All specifications are subject to change without notice.

**2**

 $\bigoplus$ 

 $\bigoplus$ 

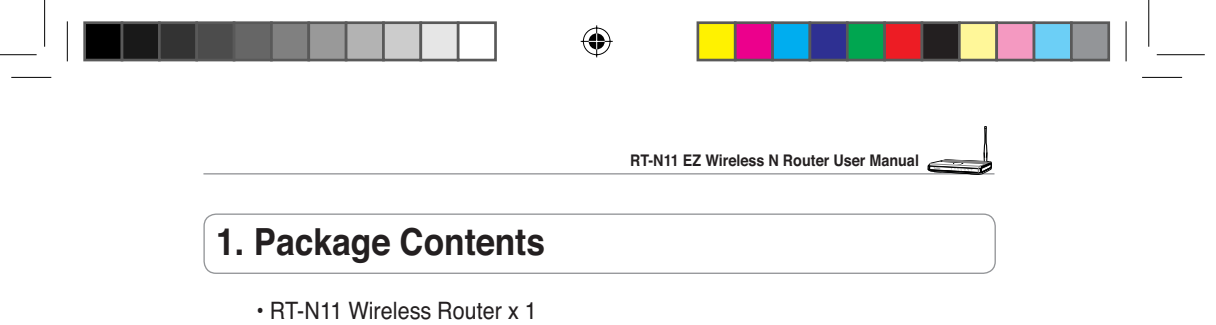

- Power Adapter x 1
- Docking Stand x 1
- Utility CD x 1
- RJ-45 cable x 1

## **2. Connecting ADSL Modem and Wireless Router 1) Cable connection**

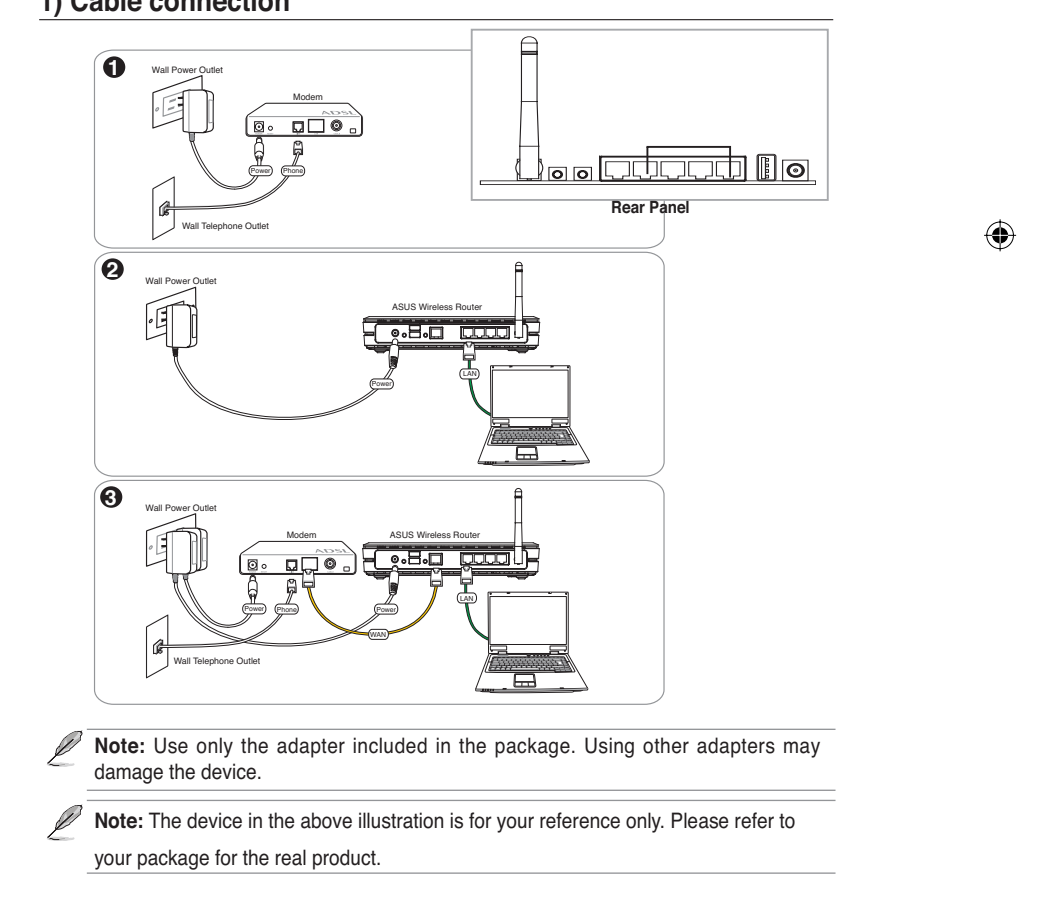

◈

**3**

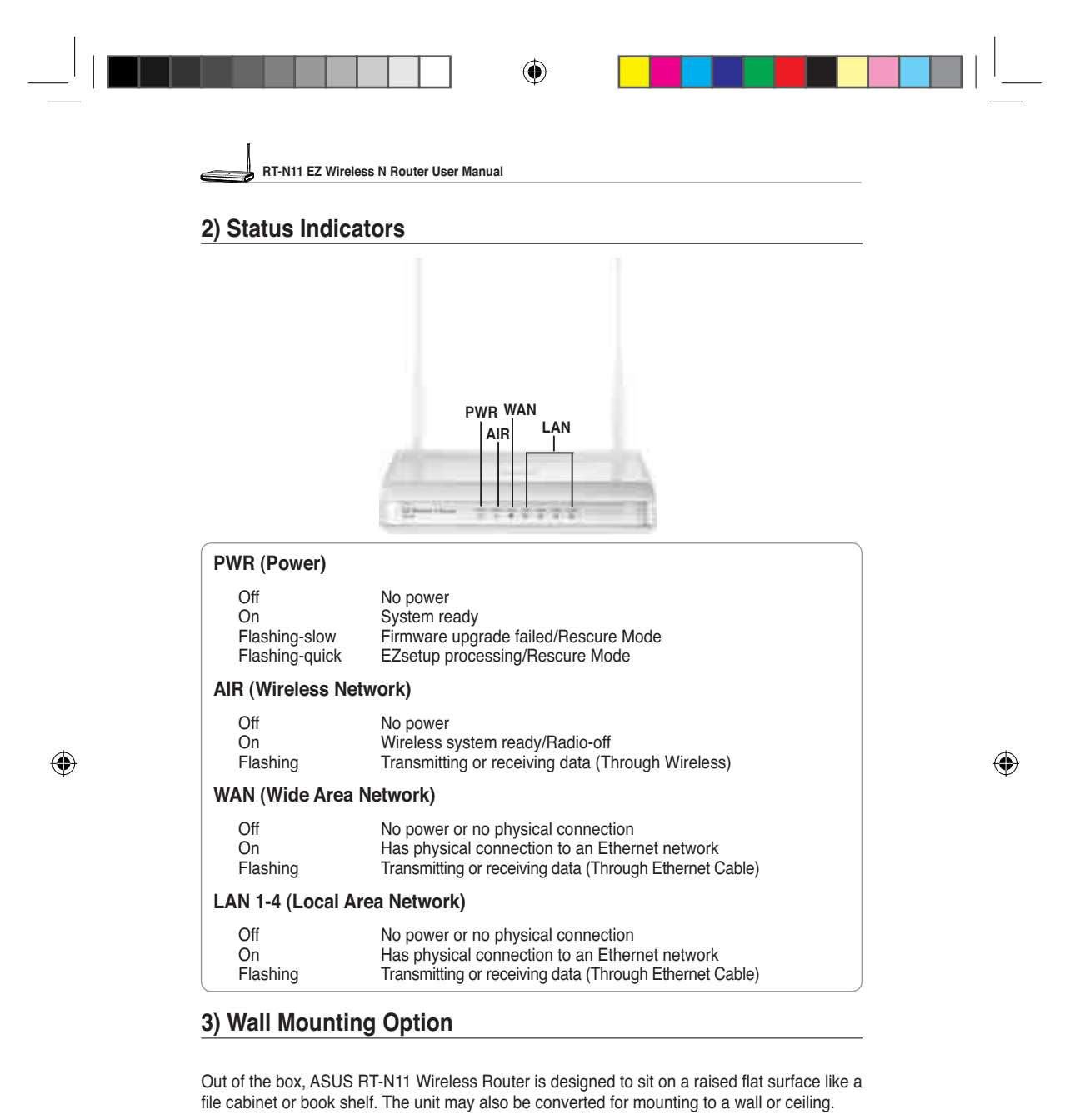

Follow these steps to mount the ASUS Wireless Router to a wall:

- 1. Look on the underside for the two mounting hooks.
- 2. Mark two upper holes in a flat surface.
- 3. Tighten two screws until only 1/4'' is showing.
- 4. Latch the hooks of the ASUS Wireless Router onto the screws.

Note: Re-adjust the screws if you cannot latch the ASUS Wireless Router onto the screws or if it is too loose.

**4**

◈

**RT-N11 EZ Wireless N Router User Manual**

## **3. Getting Started**

The ASUS RT-N11 Wireless Router can meet various working scenarios with proper configuration. The default settings of the wireless router may need change so as to meet your individual needs. Therefore, before using the ASUS Wireless Router, check the basic settings to make sure they all work in your environment.

ASUS provides a utility named EZSetup for fast wireless configuration. If you would like to use EZSetup for your wireless network configuration, refer to chapter 6 for details.

Note: Wired connection for initial configuration is recommended to avoid possible setup problems due to wireless uncertainty.

#### **1) Wired Connection**

The ASUS RT-N11 Wireless Router is supplied with an Ethernet cable in the package. Since the ASUS Wireless Router has integrated auto-crossover function, therefore, you can use either straight-through or crossover cable for wired connection. Plug one end of the cable to the LAN port on the rear panel of the router and the other end to the Ethernet port on your PC.

#### **2) Wireless Connection**

◈

For establishing wireless connection, you need an IEEE 802.11b/g compatible WLAN card. Refer to your wireless adapter user manual for wireless connection procedures. By default, the SSID of ASUS Wireless Router is "default" (in lower case), encryption is disabled and open system authentication is used.

#### **3) Setting IP Address for Wired or Wireless Connection**

To access RT-N11 Wireless Router, you must have correct TCP/IP settings on your wired or wireless clients. Set the IP addresses of the clients within the same subnet of RT-N11.

#### **Getting IP address Automatically**

The ASUS Wireless Router integrates DHCP server functions, therefore, you can make your PC get IP address automatically from the ASUS Wirelesss Router.

 $\mathscr{D}$ **Note:** Before rebooting your PC, switch ON the wireless router and make sure the router is in ready state.

#### **Setting up IP address Manually**

To set IP address manually, you need to know the default settings of the ASUS Wireless Router:

- IP address 192.168.1.1
- Subnet Mask 255.255.255.0

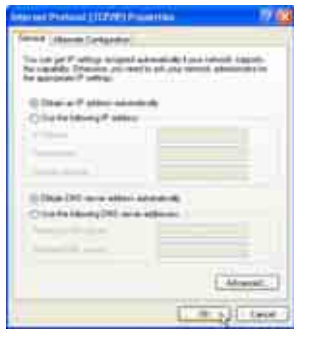

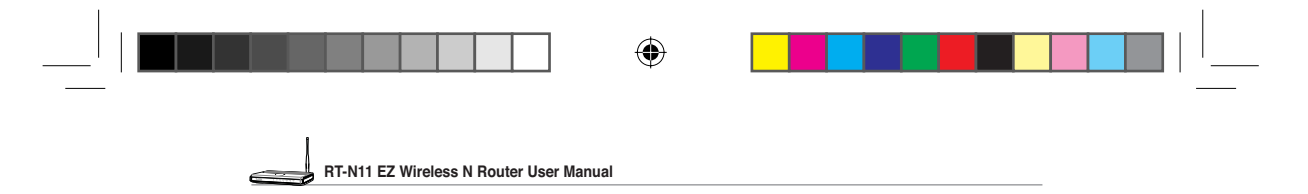

To set up the connection with a manually assigned IP address, the address of your PC and the wireless router must be within the same subnet:

- IP address: 192.168.1.xxx (xxx can be any number between 2 and 254. Make sure the IP address is not used by other device)
- Subnet Mask: 255.255.255.0 (same as RT-N11)
- Gateway: 192.168.1.1(IP address of RT-N11)
- DNS: 192.168.1.1 (RT-N11), or assign a known DNS server in your network.

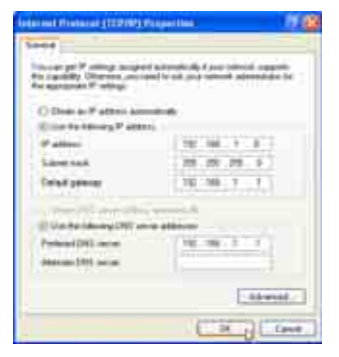

## **4) Configuring the Wireless Router**

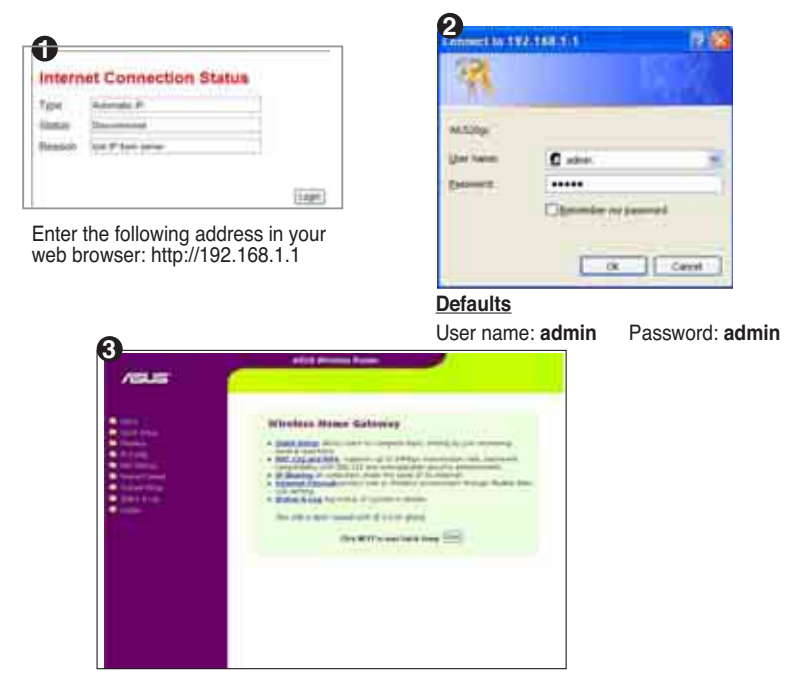

After logging in, you can see the ASUS Wireless Router home page. The homepage displays quick links to configure the main features of the wireless router.

**6**

◈

e3188\_WL520GU\_GC\_Manual.indd 8 (a)  $\bigoplus$  5/22/08 2:50:24 PM

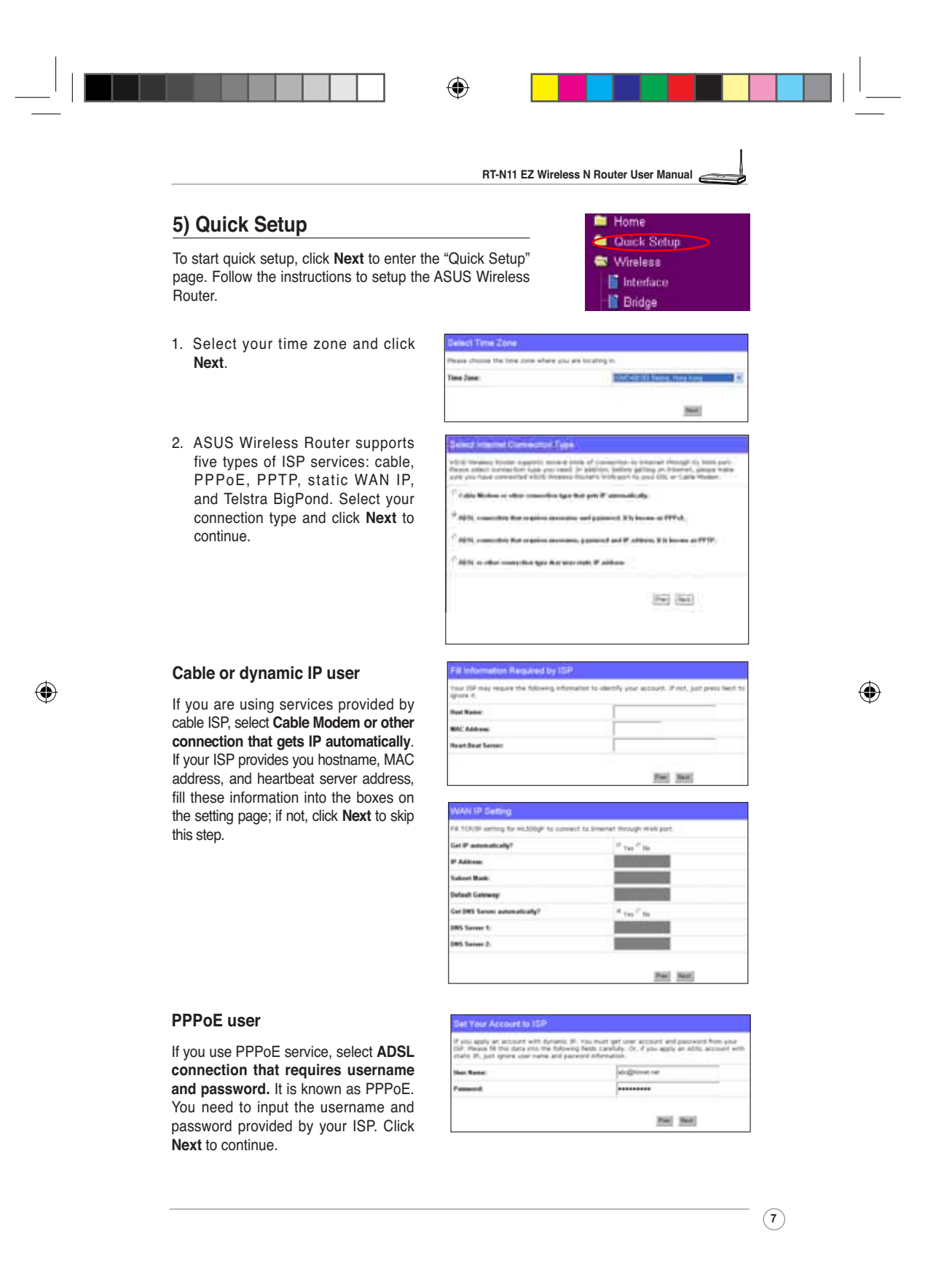

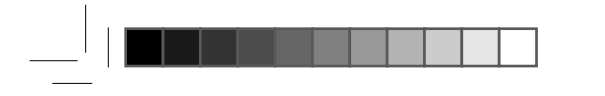

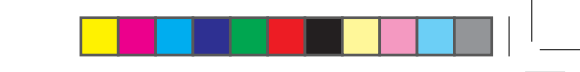

**RT-N11 EZ Wireless N Router User Manual**

◈

#### **PPTP user**

If you are using PPTP services, select **ADSL connection that requires username, password and IP address.** Fill in the username, password and IP address provided by your ISP into the fields. Click **Next** to continue.

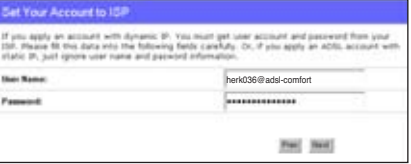

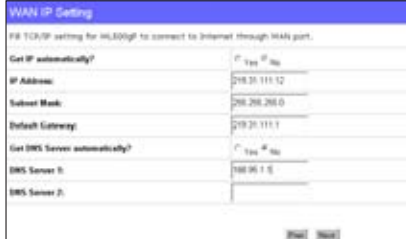

#### **Static IP user**

◈

If you are using ADSL or other connection type that uses static IP address, select **ADSL or other connection type that uses static IP address**. Input the IP address, subnet mask, and default gateway provided by your ISP. You can specify DNS servers, or get DNS information automatically.

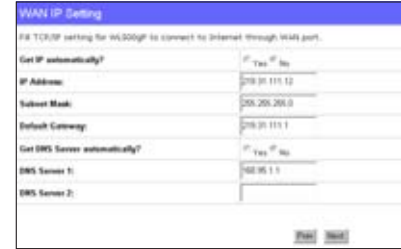

3. After the connection type setting is complete, you are to set up your wireless interface. Specify to your wireless router an SSID (Service Set Identifier), which is a unique identifier attached to packets sent over WLAN. This identifier emulates a password when a device attempts to communicate with your wireless router via WLAN.

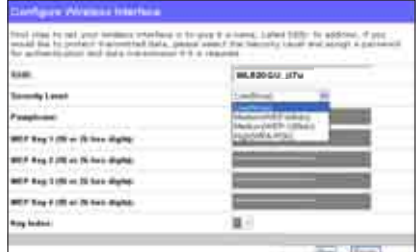

If you want to protect transmitted data, select a **Security Level** to enable encryption methods.

**Medium:** Only users with the same WEP key settings can connect to your wireless router and transmit data using 64bits or 128bits WEP key encryption. Configure the settings as Open System/WEP instead of Shared Key/WEP.

**High:** Only users with the same WPA pre-shared key settings can connect to your wireless router and transmit data using TKIP encryption.

**8**

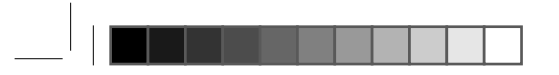

◈

**RT-N11 EZ Wireless N Router User Manual**

**MASSAGE AT** 

×

SantFactor

4. Input four sets of WEP keys in the WEP Key fields (10 hexadecimal digits for WEP 64bits, 26 hexadecimal digits for WEP 128bits). You can also let the system generate the keys by inputting a Passphrase. Record the Passphrase and the WEP keys in your notebook, then click **Finish**.

For example, if we select WEP 64bits encryption mode and input 11111 as the Passphrase, the WEP Keys are generated automatically.

- 5. Click **Save&Restart** to restart the wireless router and activate the new settings.
- 6. Connect to the wireless router via wireless

 To connect the wireless router from a wireless client, you can use Windows® Wireless Zero Configuration service to set up the connection. If you use ASUS Wireless Card on your computer, you can use the One Touch Wizard utility supplied in WLAN Card support CD for wireless connection.

---**STRAY! IN N. 26 hours** -----------EF 94 138 a 31 k ylade

**Lave & Restart** 

and this that the basis control. You can just press the

#### Configuring ASUS WLAN Card with One Touch Wizard

If you have installed ASUS wireless card together with its utilities and drives on your PC, click **Start**  -> Programes -> ASUS Utility-> WLAN Card -> One Touch Wizard to launch the One Touch Wizard utility.

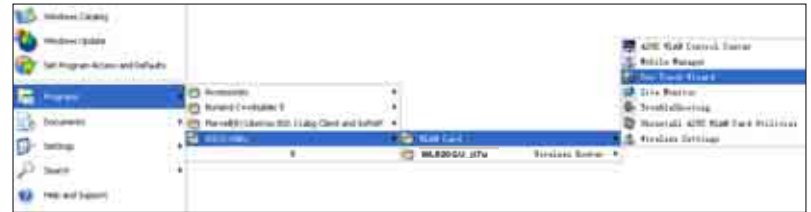

⊕

**9**

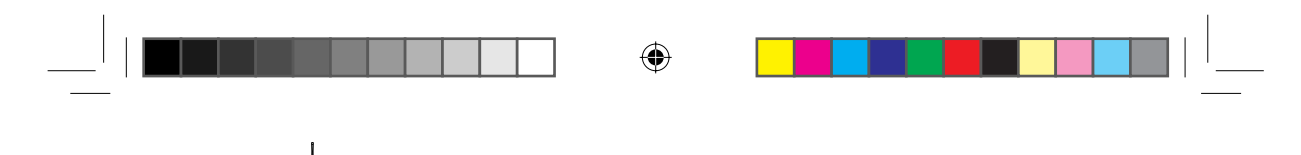

**RT-N11 EZ Wireless N Router User Manual**

1) Select **Connect to an existing wireless LAN (Station)** radio button and click **Next** to continue.

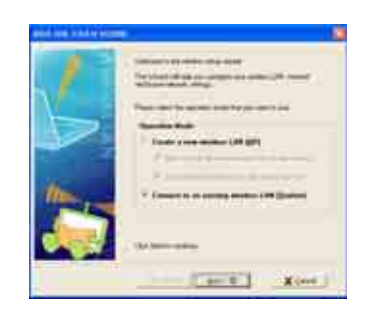

3) Set the authentication and encryption of your WLAN card the same with those at RT-N11. In the previous steps the **Key Length** is **64 bits**, **Passphrase** is 11111 Click **Next** to continue.

2) One Touch Wizard searches and displays the available APs in the **Available Networks** list. Select RT-N11 and press **Next** to continue.

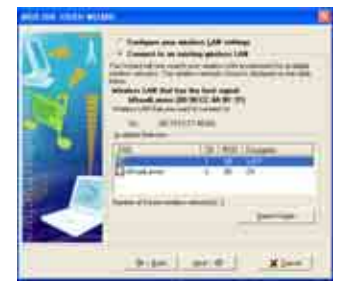

4) It takes several seconds for the wireless card to associate with RT-N11. Press **Next** to setup TCP/IP for your WLAN Card.

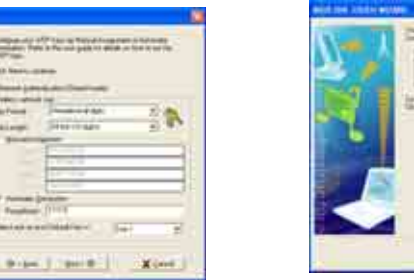

5) Setup the IP address of the WLAN Card according to your network condition. After the setup is complete, click **Finish** to exit the One Touch Wizard.

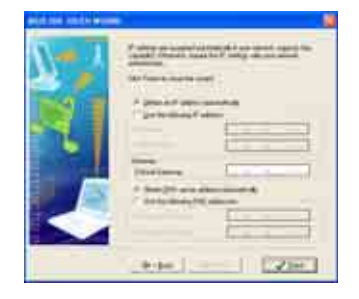

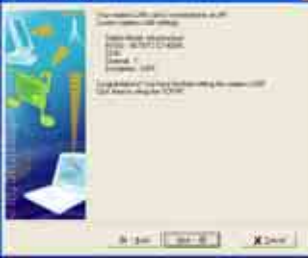

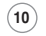

◈

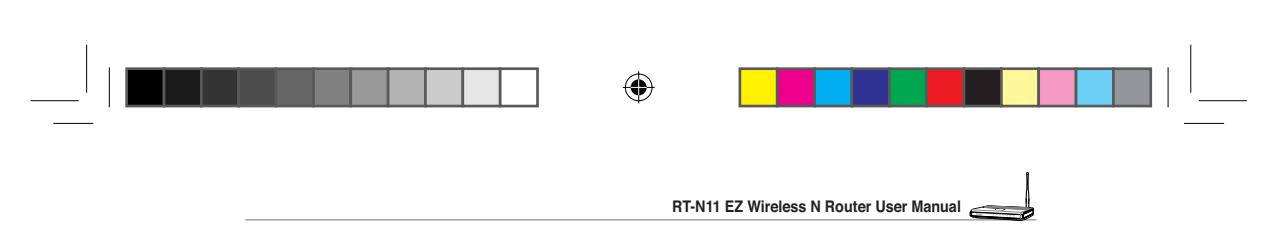

#### Configuring WLAN card with Windows<sup>®</sup> WZC service

If you use non-ASUS wireless card, you can set up the wireless connection with Windows® Wireless Zero Configuration (WZC) service.

1) Double-click the wireless network icon on the task bar to view available networks. Select your wireless router and click **Connect**.

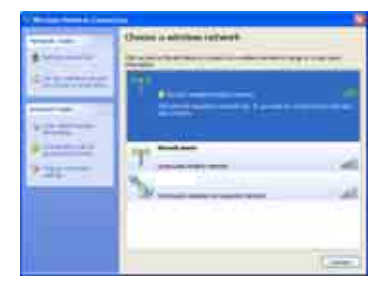

7. Configuring advanced features

◈

To view and adjust other settings of the wireless router, enter the Web configuration page of RT-N11. Click on items on the menu to open a submenu and follow the instructions to setup the router. Tips show up when you move your cursor over each item.

2) Input the 10-digit keys you have set on the wireless router and click **Connect**. The connection is complete within several seconds.

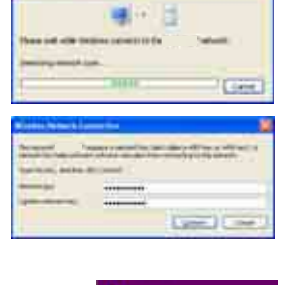

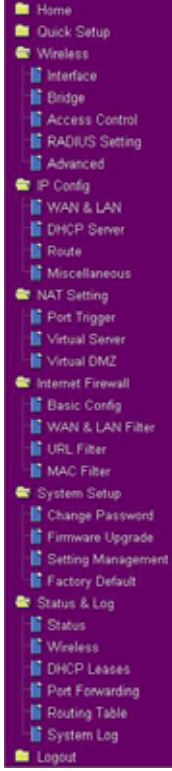

**11**

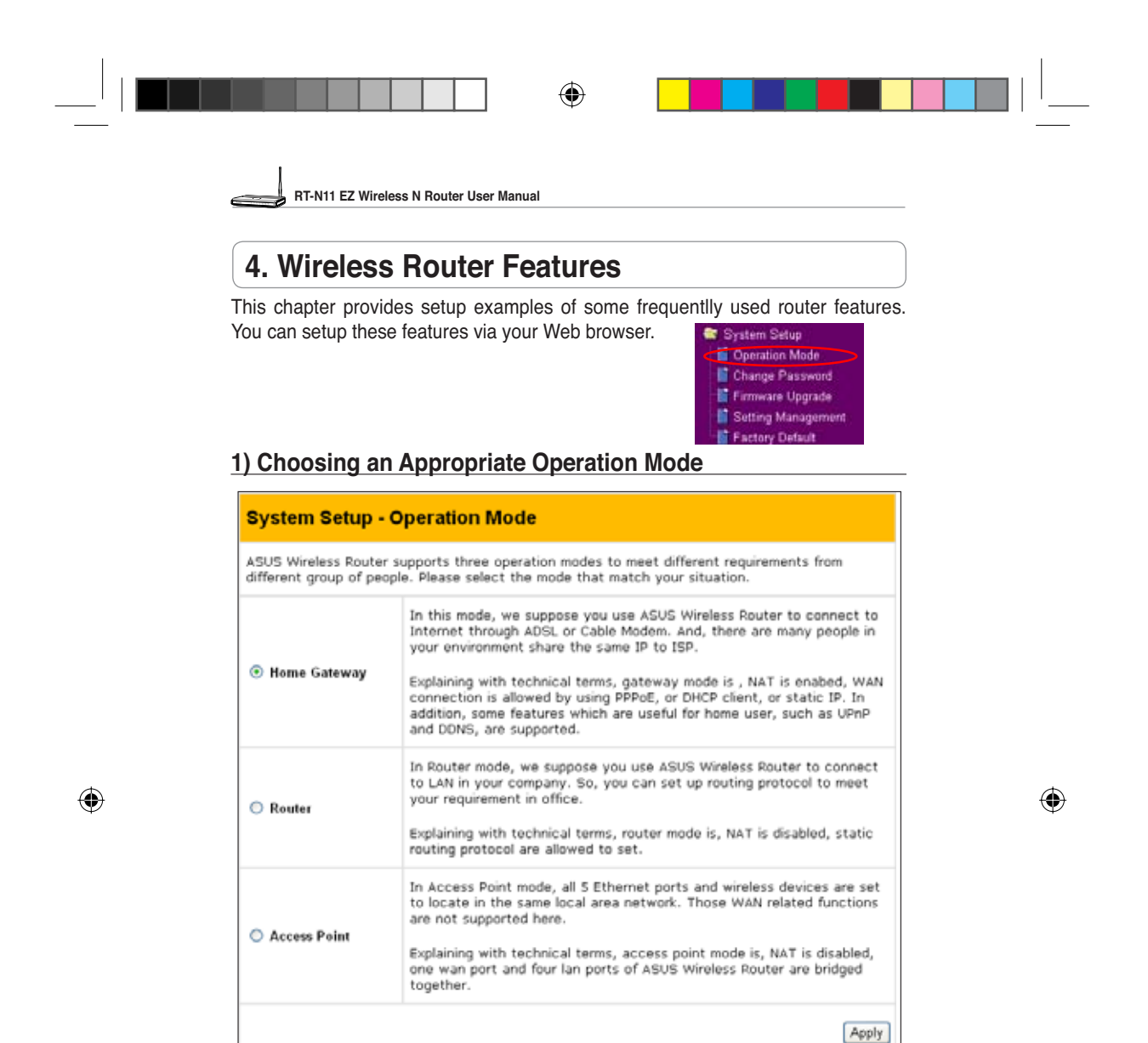

#### **1) Setting up Wireless Encryption**

RT-N11 provides a set of encryption and authentication methods to meet the different demands of home, SOHO, and enterprise users. Before setting up encryption and authentication for RT-N11, contact your network administrator for advice.

Click **Wireless -> Interface** to open the configuration page.

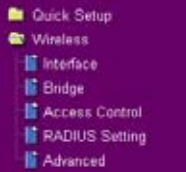

**12**

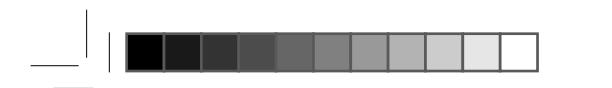

◈

**RT-N11 EZ Wireless N Router User Manual**

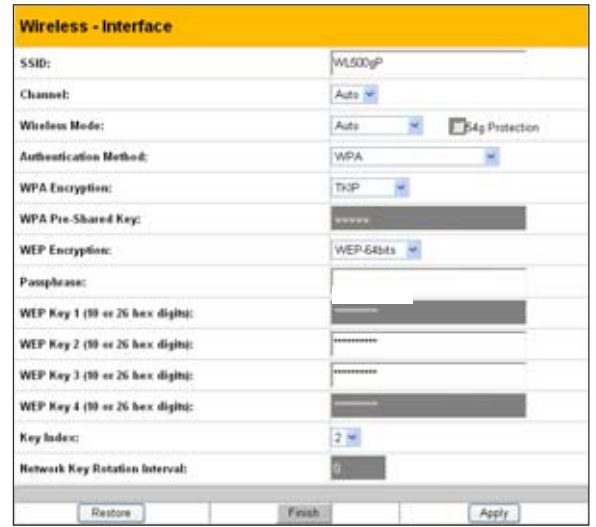

#### **Encryption**

◈

The encrytion modes supported by RT-N11 are: WEP-64bits, WEP-128bits, WPA-Personal, WPA2-Personal, WPA-Auto-Personal(TKIP. AES. TKIP+AES), WPAenterprise, WPA2-enterprise, WPA-Auto-Enterprise (TKIP. AES. TKIP+AES), Radius with 802.1x

**WEP** stands for Wired Equivalent Privacy, it uses 64bits or 128bits static keys to encrypt the data for wireless transmission. To setup WEP keys, set **WEP Encryption** to **WEP-64bits** or **WEP-128bits**, then manually type in four sets **WEP Keys** (10 hexadicimal digits for 64-bits key or 26 hexadicimal digits for 128-bits key). You can also let the system generate the keys by entering a **Passphrase**.

**TKIP** stands for Temporal Key Integrity Protocol. TKIP dynamically generates unique keys to encrypt every data packet in a wireless session.

**AES** stands for Advanced Encryption Standard. This solution offers stronger protection and increases the complexity of wireless encryption.

**TKIP+AES** is used when both WPA and WPA2 clients co-exist in the wireless network.

**WPA-Personal** protects unauthorized network access by utilizing a set-up password.

**WPA-enterprise** verifies network users through a server.

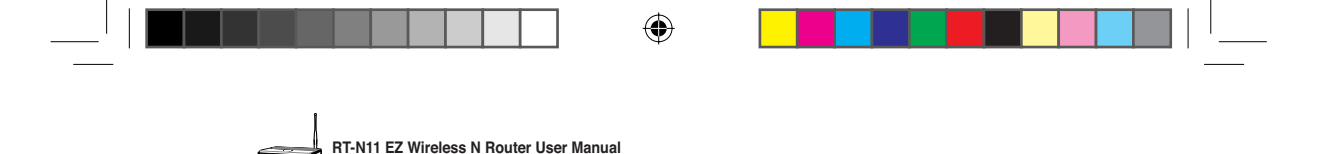

#### **Authentication**

The authentication methods supported by RT-N11 include: Open, Shared key, WPA-Personal, WPA2-Personal, WPA-Auto-Personal (TKIP. AES. TKIP+AES), WPA-Enterprise, WPA2-Enterprise, WPA-Auto-Enterprise (TKIP. AES. TKIP+AES), and Radius with 802.1x.

**Open:** This option disables authentication protection for wireless network. **Shared Key:** This mode uses the WEP keys currently in use for authentication.

**WPA-Enterprise, WPA2-Enterprise, WPA-Personal, WPA2-Personal, WPA-Auto-Personal:** WPA stands for WiFi-Protected Access. WPA provides two security modes: WPA for enterprise network, and WPA-PSK for home and SOHO users. For enterprise network, WPA uses the already existing RADIUS server for authentication; for home and SOHO user, it provides Pre-Shared Key (PSK) for user identification. The Pre-Shared Key consists of 8 to 64 characters.

**Radius with 802.1x:** Similar with WPA, this solution also uses RADIUS server for authentication. The difference lays on the encryption mothods: WPA adopts TKIP or AES encryption methods, while Radius with 802.1X does not provide encryption.

When authentication and encryption are set, click **Finish** to save the settings and restart the wireless router.

### **3) Setting up Virtual Server in Your LAN**

Virtual Server is a Network Address Translation (NAT) function which turns a computer within a LAN into a server by allowing data packets of certain service, such as HTTP, from Internet.

**NAT Setting** 图 Port Trigger **W** Virtual Server **Le Virtual DMZ Contract Firewall** 

- 1. Click Virtual Server in NAT Setting folder to open the NAT configuration page.
- 2. Select **Yes** to enable virtual server. For example, if host 192.168.1.100 is FTP server which is to be accessed by Internet user, it means all packets from Internet with destination port as 21 are to be directed to the host. Set Well-known Application to FTP. Port range to 21, Local IP to the host IP, Local Port to 21, Protocol to TCP. 3. Click **Finish**.

and activate the settings.

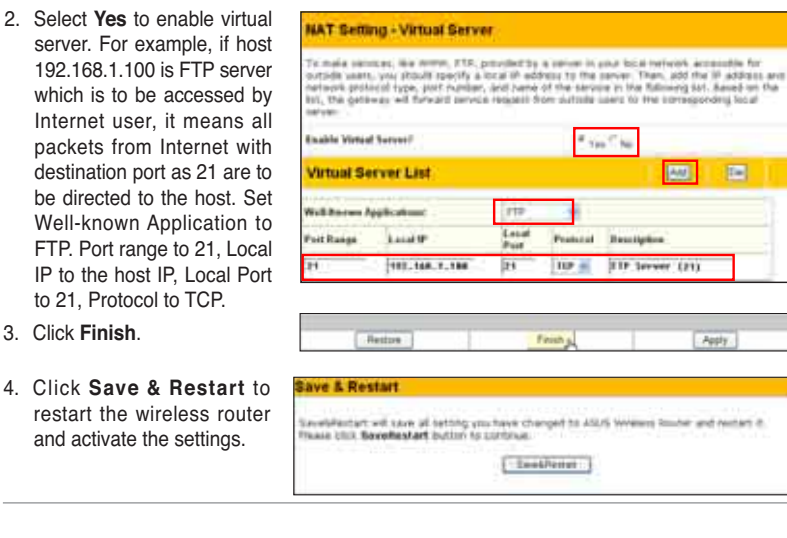

◈

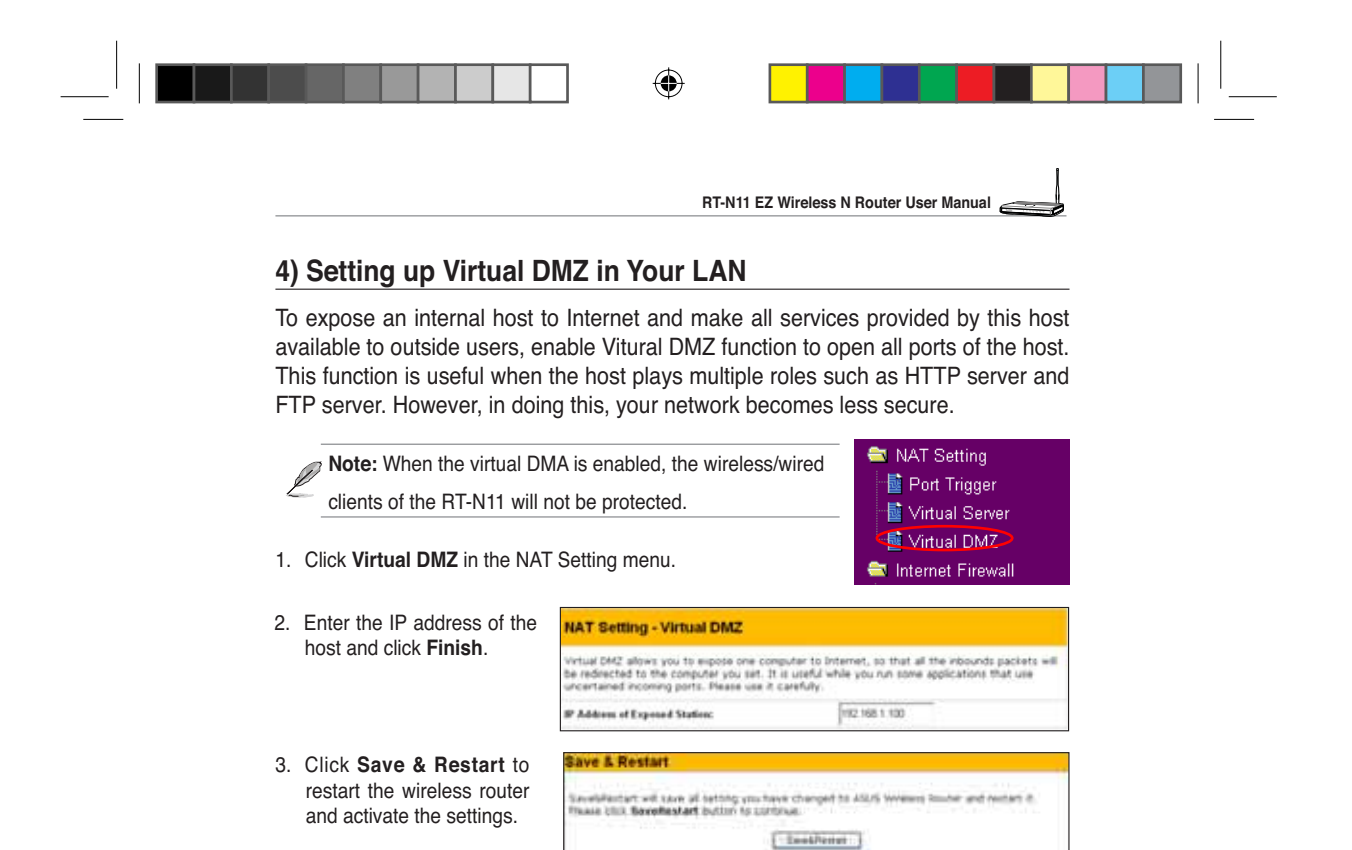

### **5) Setting up DDNS**

◈

DNS enables host who uses static IP address to associate with a domain name; for dynamic IP user, they can also associate with a domain name via dynamic DNS (DDNS). DDNS requires registering and account-creating at DDNS service providers' website. The DDNS server updates your IP address information once you are assigned to a new IP address. Therefore, Internet user can always access your network.

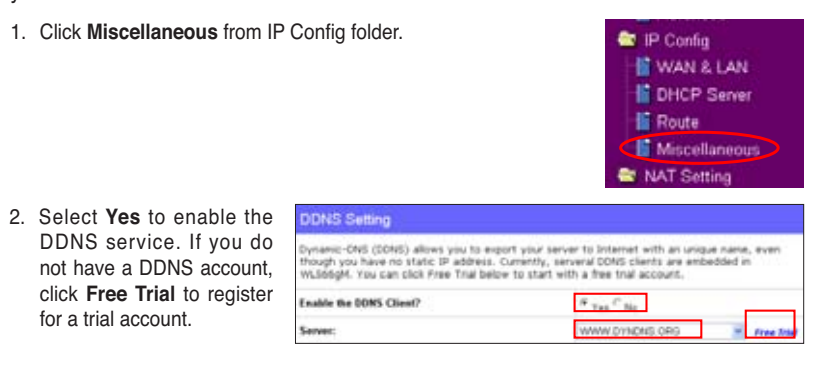

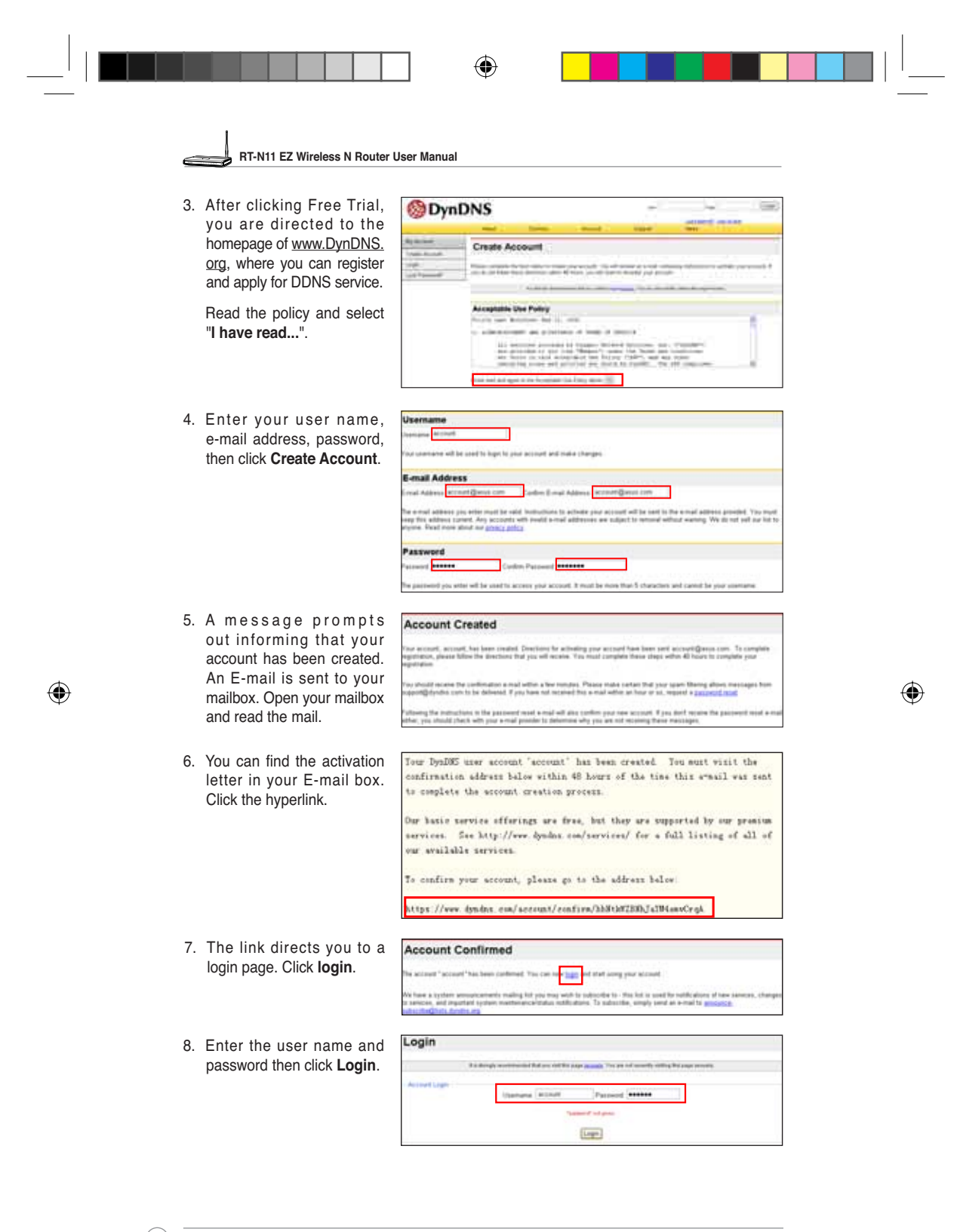

e3188\_WL520GU\_GC\_Manual.indd 18 6/22/08 2:50:46 PM

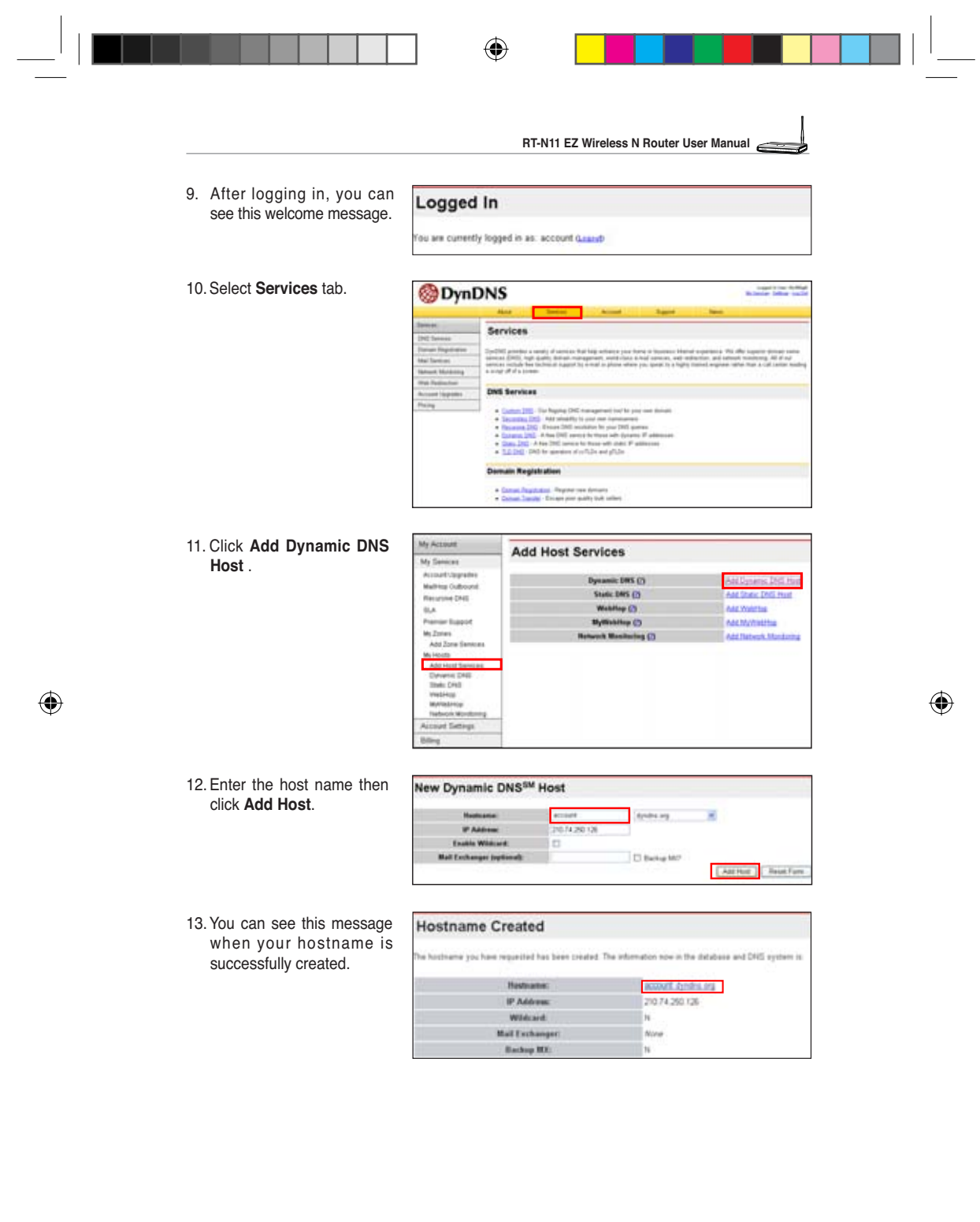

e3188\_WL520GU\_GC\_Manual.indd 19 63188\_WL520GU\_GC\_Manual.indd 19 5/22/08 2:50:49 PM

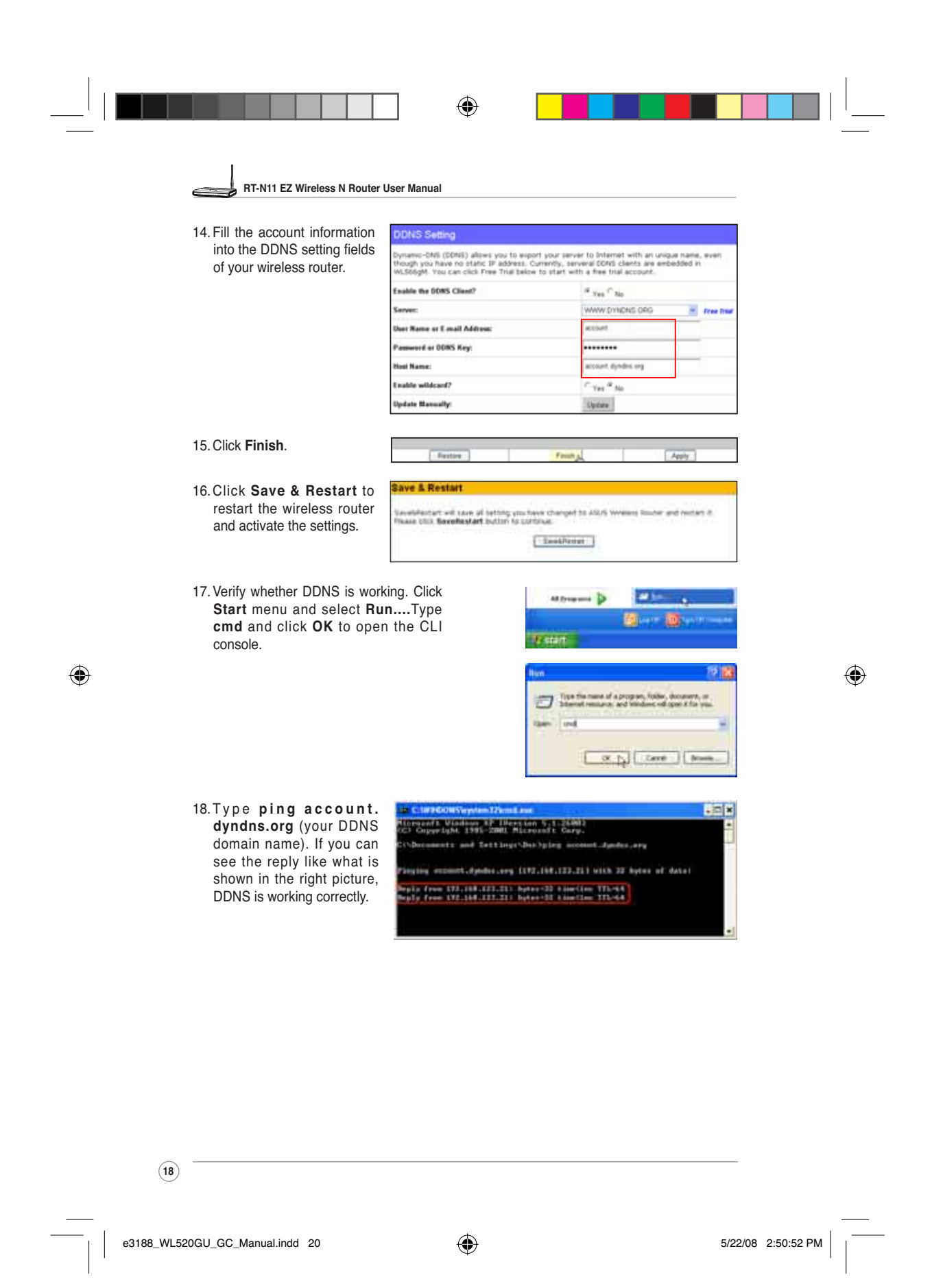

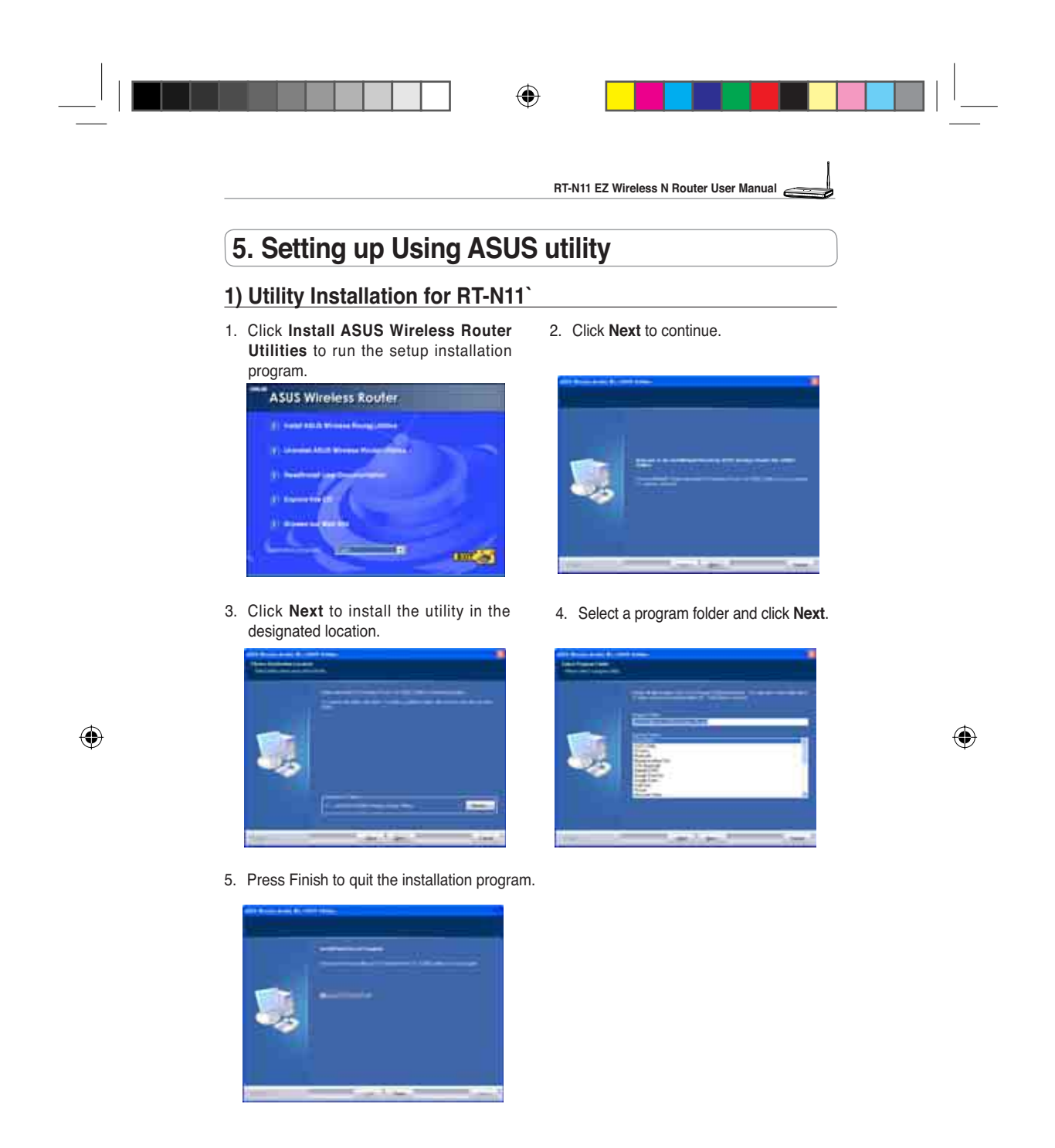

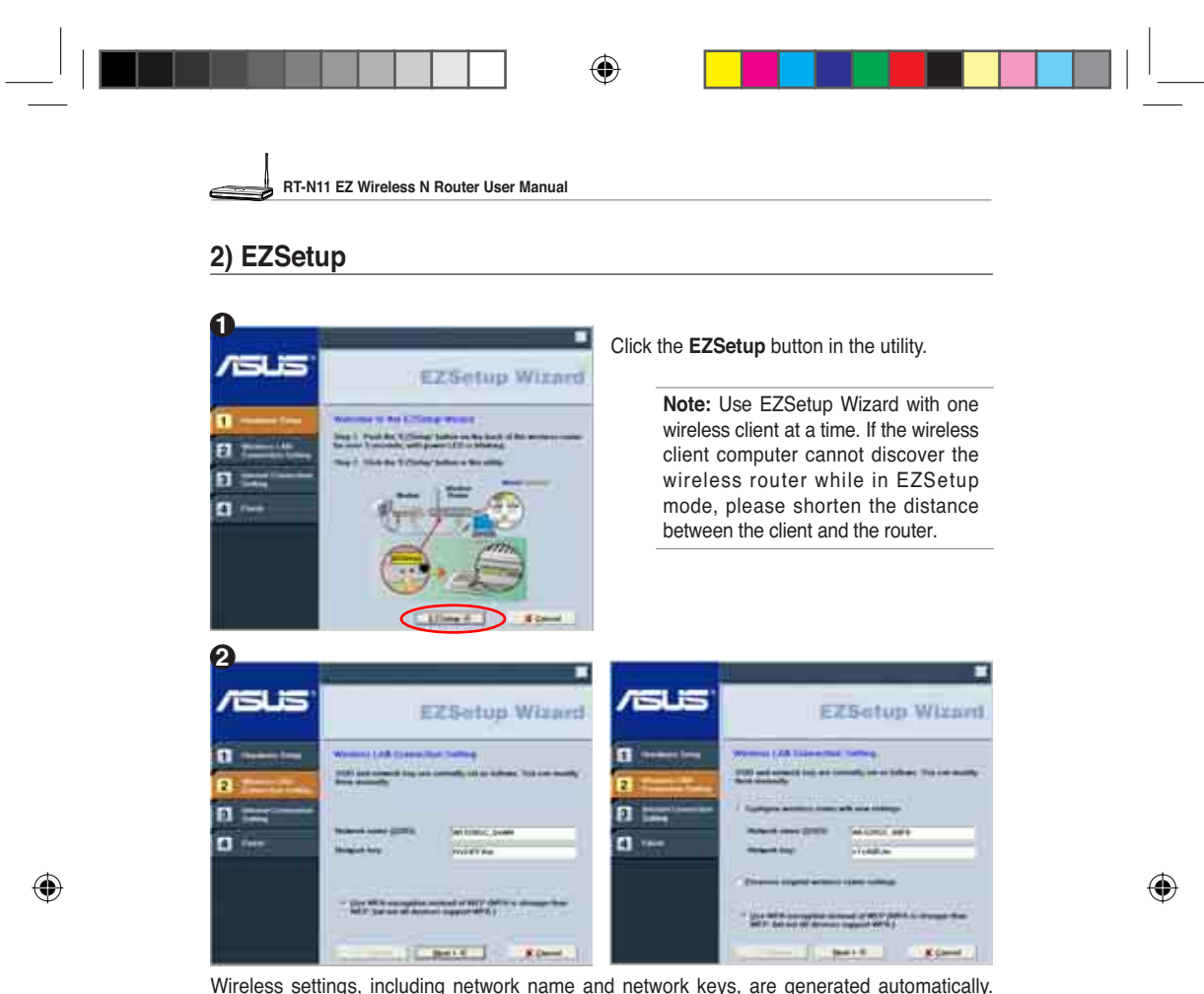

Wireless settings, including network name and network keys, are generated automatically. You can modify these settings manually.

Note: if your wireless router is configured before, select Preserve original wireless router<br>settings to use the current value. Click Next to continue.

**20**

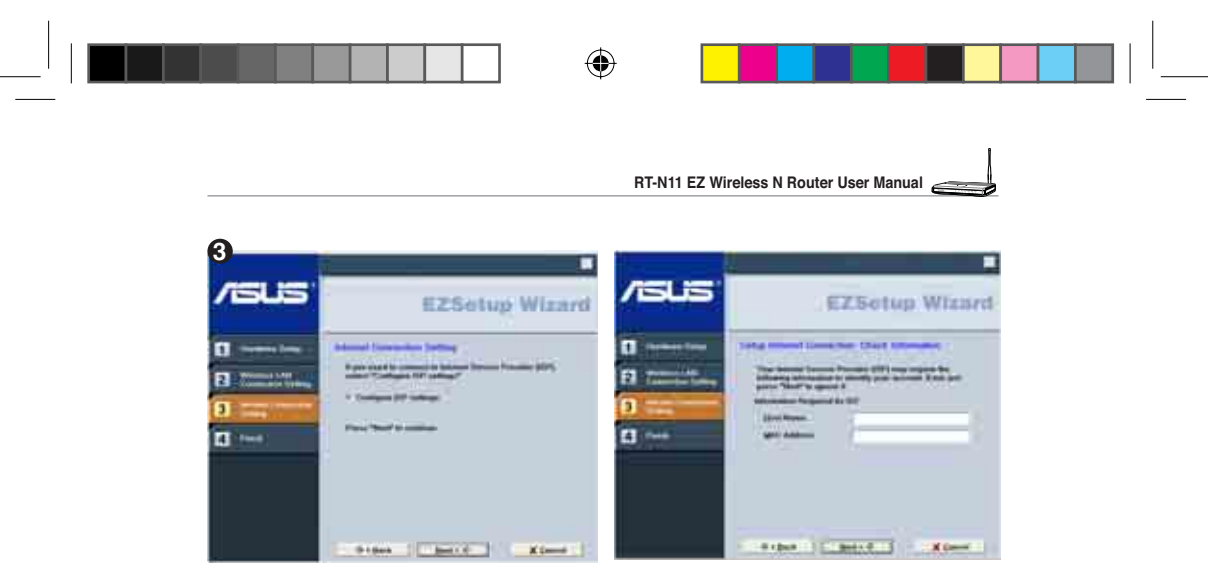

If you need to configure the ISP settings for your wireless router, select **Configure ISP settings**, click **Next** and follow the instructions to complete the settings.

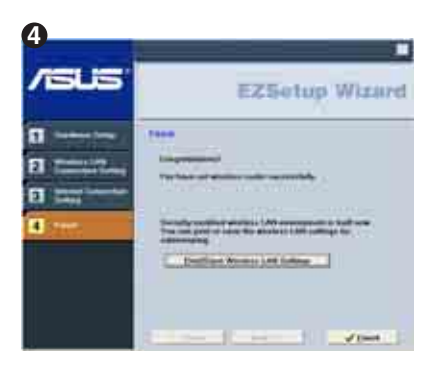

Setup is complete, press **Print/Save Wireless LAN Settings** button for future reference. Click Finish to exit the EZSetup utility.

## **6. Troubleshooting**

#### Cannot access to web browser for router configuration

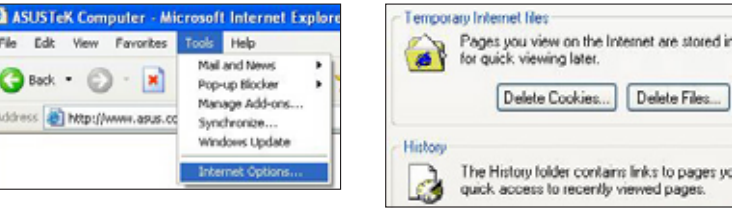

1. Open a web browser and open "Internet Options" dialog box.

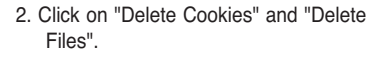

**21**

⊕

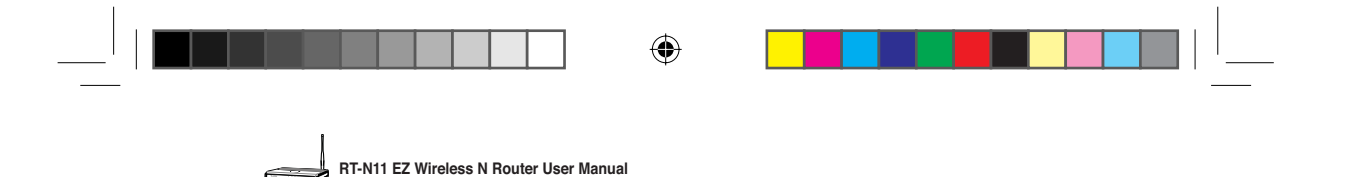

- 3. Click **Clear History**.
- 4. Click **Yes** and then click the **Connections** tab.
- 5. Select the dial-up connection, and then click the **Settings** button.

6. Clear the **Automatically detect settings and use proxcy server** check boxes are not selected.

7. Click **Ok** to close the Internet **Options dialog** box.

#### **Cannot Establish Connection via Wireless**

#### **Out of Range:**

- Put the router closer to the wireless client.
- Try to change the channel setting.

#### **Authentication:**

- Use wired connection to connect to router.
- Check the wireless security setting.
- Do the hard reset on the wireless router by pressing the Restore button on the rear panel for more than 5 seconds.

#### **Couldn't find the router:**

- Do the hard reset on the wireless router by pressing the Restore button on the rear panal for more than 5 seconds.
- Check the setting in the wireless adapter such as SSID and encryption setting.

#### **Cannot get access to the Internet via wireless LAN adapter**

- Move the router closer to the wireless client.
- Check whether the wireless adapter is connected to the correct AP.
- Check whether the wireless channel in use conforms to the channels available in your country/ area.
- Check encryption setting.
- Check whether the ADSL or Cable connection is correct.
- Retry using another Ethernet cable.

**22**

◈

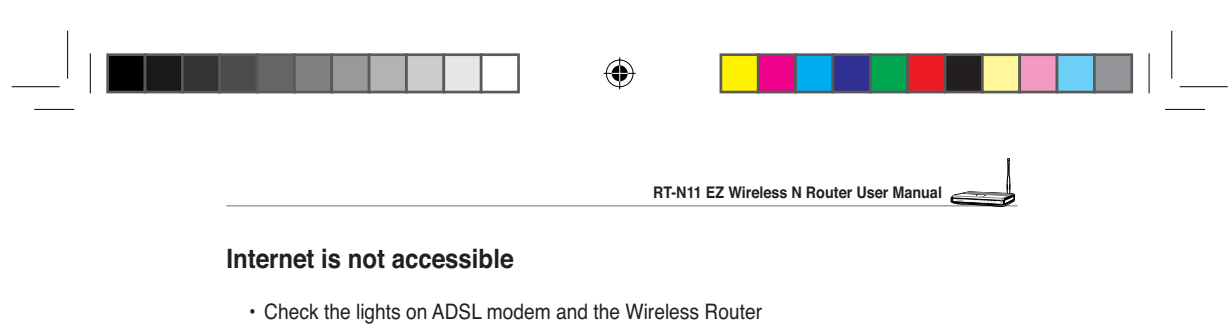

• Check whether the "WAN" LED on the Wireless Router is ON. If the LED is not ON, change the cable and try again.

#### **When ADSL Modem "Link" light is ON (not blinking), this means Internet Access is Possible.**

• Restart your computer.

◈

- Refer to the Quick Setup Guide of the wireless router and reconfigure the settings.
- Check whether the WAN LED on the router is ON or not.
- Check wireless encryption settings.
- Check whether the computer can get the IP address or not (via both wired network and wireless network).
- Make sure your Web browser is configured to use the local LAN, and is not configured to use a proxy server.

#### **If the ADSL "LINK" light blinks continuously or stays off, Internet access is not possible - the Router is unable to establish a connection with the ADSL network.**

- Make sure your cables are all correctly connected .
- Disconnect the power cord from the ADSL or Cable modem, wait a few minutes, then reconnect the cord.
- If the ADSL light continues to blink or stays OFF, contact your ADSL service provider.

#### **Network name or encryption keys are forgotten**

- Try to setup the wired connection for setup the wireless encryption again.
- Do the hard reset on the wireless router by pressing the Restore button on the rear panel for more than 5 seconds.

#### **How to restore to defaults**

The following are factory default values. If you push the Restore button on the back of the ASUS Wireless Router for over 5 seconds, or click the "Restore" button on the "Factory Default" page under " System Setting", the following default settings overwrite the old settings on your wireless router.

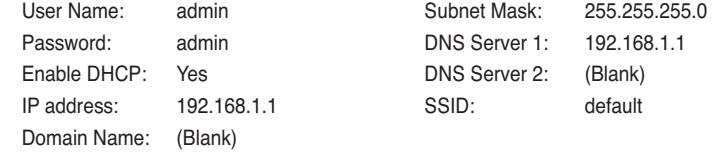

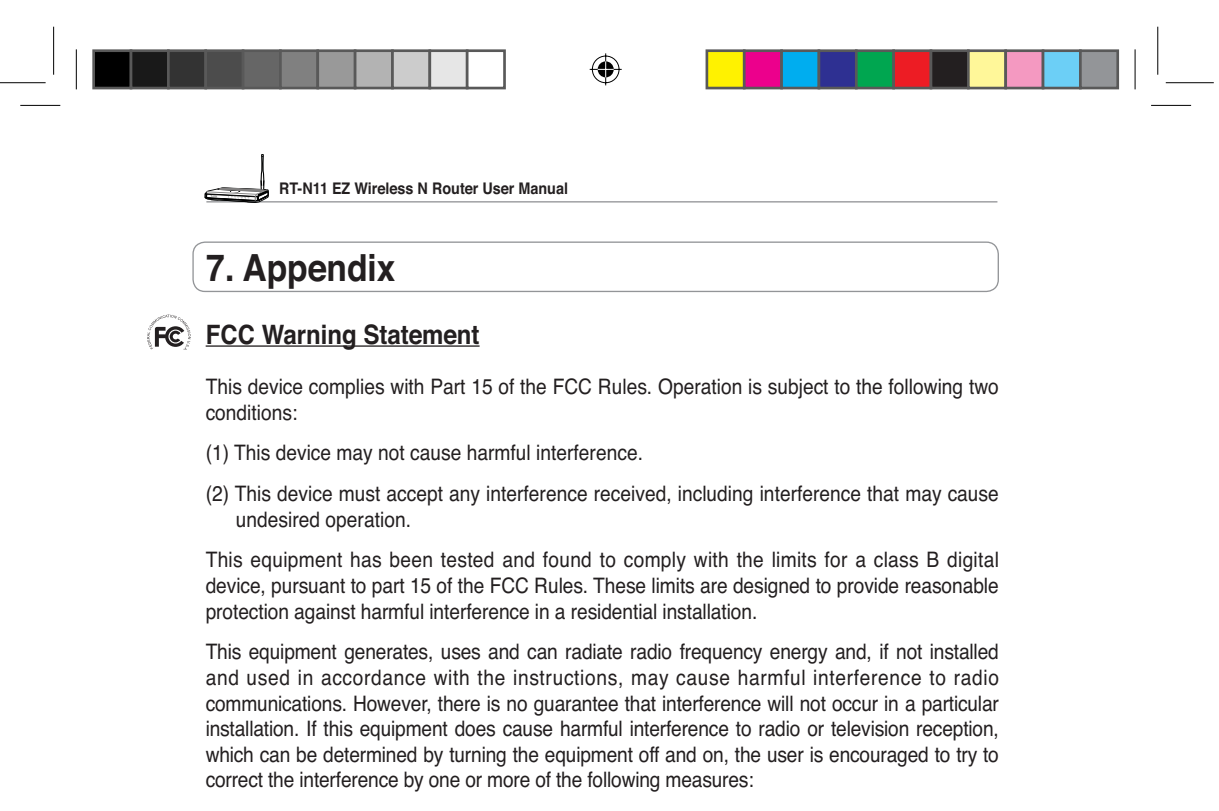

- Reorient or relocate the receiving antenna.
- Increase the separation between the equipment and receiver.
- Connect the equipment into an outlet on a circuit different from that to which the receiver is connected.
- Consult the dealer or an experienced radio/TV technician for help.

#### $\overline{d}$ <sup>*l*</sup> $\overline{h}$  CAUTION:

◈

Any changes or modifications not expressly approved by the party responsible for compliance could void the user's authority to operate the equipment.

#### **Prohibition of Co-location**

This device and its antenna(s) must not be co-located or operating in conjunction with any other antenna or transmitter

#### **Safety Information**

To maintain compliance with FCC's RF exposure guidelines, this equipment should be installed and operated with minimum distance 20cm between the radiator and your body. Use on the supplied antenna.

#### **Declaration of Conformity for R&TTE directive 1999/5/EC**

Essential requirements – Article 3

Protection requirements for health and safety – Article 3.1a

**24**

◈ **RT-N11 EZ Wireless N Router User Manual**

> Testing for electric safety according to EN 60950-1 has been conducted. These are considered relevant and sufficient.

Protection requirements for electromagnetic compatibility – Article 3.1b

Testing for electromagnetic compatibility according to EN 301 489-1 and EN 301 489-17 has been conducted. These are considered relevant and sufficient.

Effective use of the radio spectrum – Article 3.2

Testing for radio test suites according to EN 300 328- 2 has been conducted. These are considered relevant and sufficient.

#### **CE Mark Warning**

This is a Class B product, in a domestic environment, this product may cause radio interference, in which case the user may be required to take adequate measures.

#### **GNU general public license**

#### **Licensing information**

This product includes copyrighted third-party software licensed under the terms of the GNU General Public License. Please see The GNU General Public License for the exact terms and conditions of this license. We include a copy of the GPL with every CD shipped with our product. All future firmware updates will also be accompanied with their respective source code. Please visit our web site for updated information. Note that we do not offer direct support for the distribution.

#### **GNU GENERAL PUBLIC LICENSE**

Version 2, June 1991

Copyright (C) 1989, 1991 Free Software Foundation, Inc.

#### 59 Temple Place, Suite 330, Boston, MA 02111-1307 USA

Everyone is permitted to copy and distribute verbatim copies of this license document, but changing it is not allowed.

#### **Preamble**

◈

The licenses for most software are designed to take away your freedom to share and change it. By contrast, the GNU General Public License is intended to guarantee your freedom to share and change free software--to make sure the software is free for all its users. This General Public License applies to most of the Free Software Foundation's software and to any other program whose authors commit to using it. (Some other Free Software Foundation software is covered by the GNU Library General Public License instead.) You can apply it to your programs, too.

When we speak of free software, we are referring to freedom, not price. Our General Public Licenses are designed to make sure that you have the freedom to distribute copies of free software (and charge for this service if you wish), that you receive source code or can get it if you want it, that you can change the software or use pieces of it in new free programs; and that you know you can do these things.

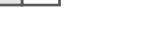

◈

**RT-N11 EZ Wireless N Router User Manual**

To protect your rights, we need to make restrictions that forbid anyone to deny you these rights or to ask you to surrender the rights. These restrictions translate to certain responsibilities for you if you distribute copies of the software, or if you modify it.

For example, if you distribute copies of such a program, whether gratis or for a fee, you must give the recipients all the rights that you have. You must make sure that they, too, receive or can get the source code. And you must show them these terms so they know their rights.

We protect your rights with two steps: (1) copyright the software, and (2) offer you this license which gives you legal permission to copy, distribute and/or modify the software.

Also, for each author's protection and ours, we want to make certain that everyone understands that there is no warranty for this free software. If the software is modified by someone else and passed on, we want its recipients to know that what they have is not the original, so that any problems introduced by others will not reflect on the original authors' reputations.

Finally, any free program is threatened constantly by software patents. We wish to avoid the danger that redistributors of a free program will individually obtain patent licenses, in effect making the program proprietary. To prevent this, we have made it clear that any patent must be licensed for everyone's free use or not licensed at all.

The precise terms and conditions for copying, distribution and modification follow.

#### **Terms & conditions for copying, distribution, & modification**

0. This License applies to any program or other work which contains a notice placed by the copyright holder saying it may be distributed under the terms of this General Public License. The "Program", below, refers to any such program or work, and a "work based on the Program" means either the Program or any derivative work under copyright law: that is to say, a work containing the Program or a portion of it, either verbatim or with modifications and/or translated into another language. (Hereinafter, translation is included without limitation in the term "modification".) Each licensee is addressed as "you".

Activities other than copying, distribution and modification are not covered by this License; they are outside its scope. The act of running the Program is not restricted, and the output from the Program is covered only if its contents constitute a work based on the Program (independent of having been made by running the Program). Whether that is true depends on what the Program does.

1. You may copy and distribute verbatim copies of the Program's source code as you receive it, in any medium, provided that you conspicuously and appropriately publish on each copy an appropriate copyright notice and disclaimer of warranty; keep intact all the notices that refer to this License and to the absence of any warranty; and give any other recipients of the Program a copy of this License along with the Program.

 You may charge a fee for the physical act of transferring a copy, and you may at your option offer warranty protection in exchange for a fee.

2. You may modify your copy or copies of the Program or any portion of it, thus forming a work based on the Program, and copy and distribute such modifications or work under the terms of Section 1 above, provided that you also meet all of these conditions:

a) You must cause the modified files to carry prominent notices stating that you changed the files and the date of any change.

**26**

◈

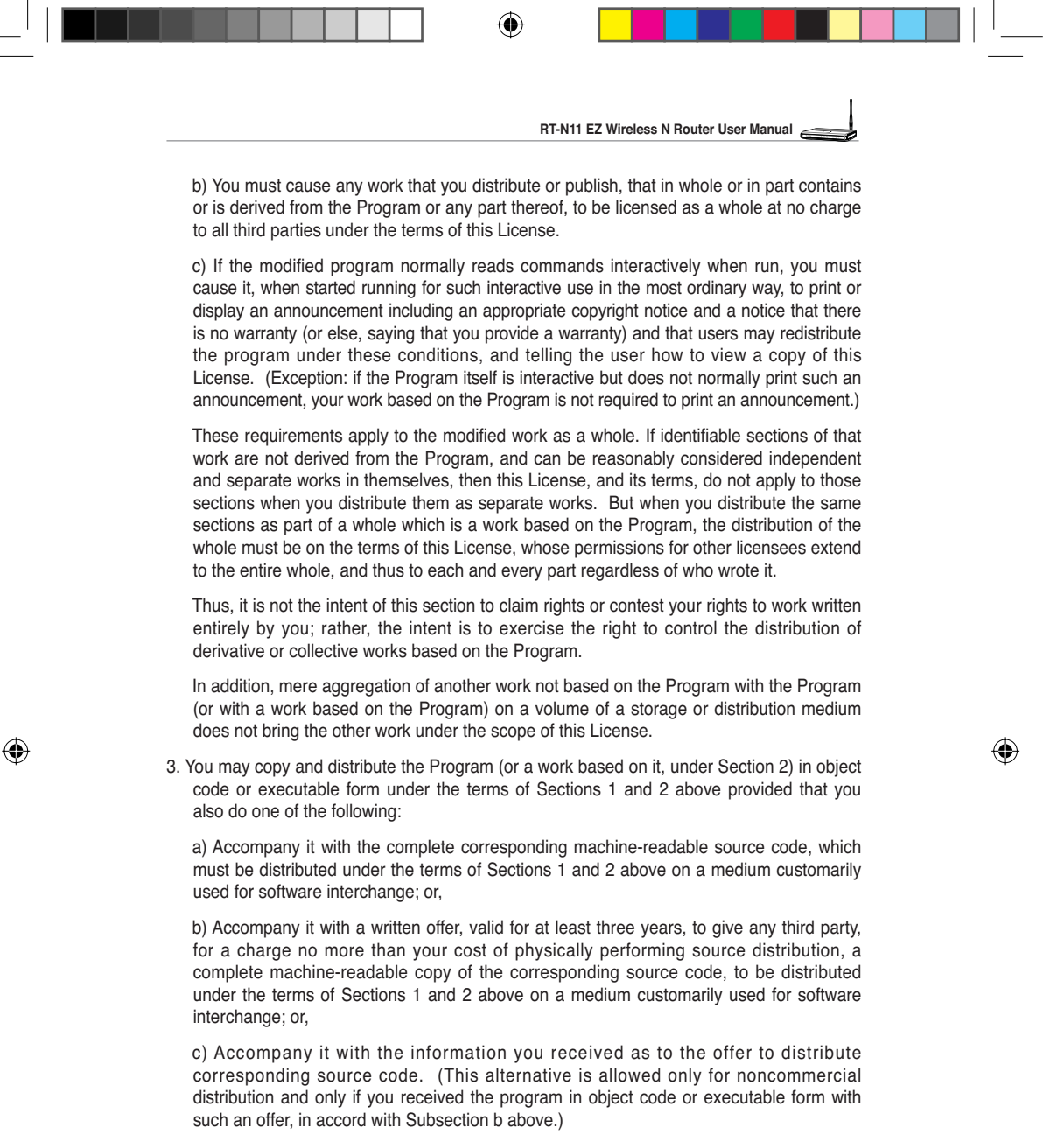

The source code for a work means the preferred form of the work for making modifications to it. For an executable work, complete source code means all the source code for all modules it contains, plus any associated interface definition files, plus the scripts used to control compilation and installation of the executable. However, as a special exception, the source code distributed need not include anything that is normally distributed (in either source or binary form) with the major components (compiler, kernel, and so on) of the operating system on which the executable runs, unless that component itself accompanies the executable.

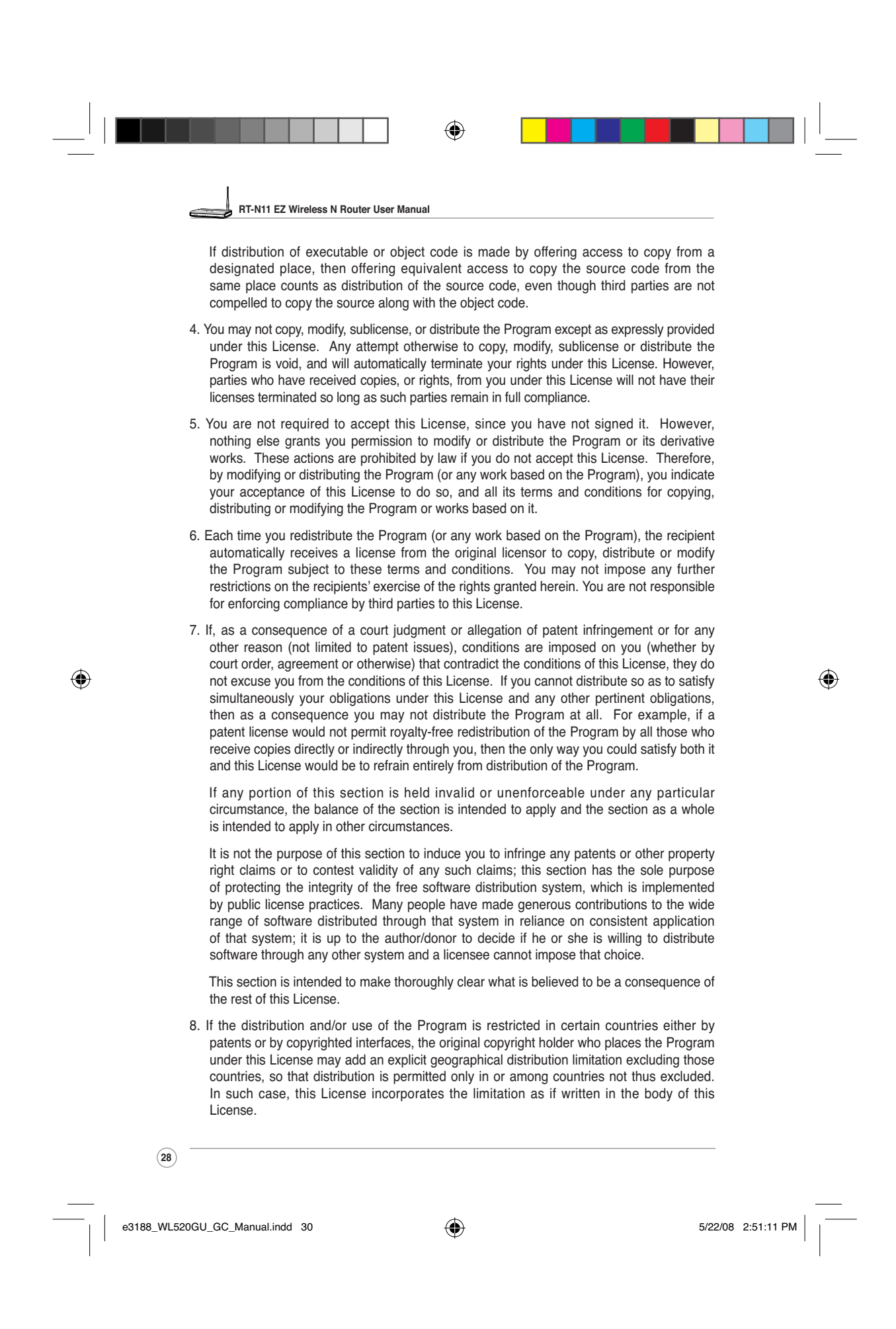

◈

**RT-N11 EZ Wireless N Router User Manual**

9. The Free Software Foundation may publish revised and/or new versions of the General Public License from time to time. Such new versions will be similar in spirit to the present version, but may differ in detail to address new problems or concerns.

 Each version is given a distinguishing version number. If the Program specifies a version number of this License which applies to it and "any later version", you have the option of following the terms and conditions either of that version or of any later version published by the Free Software Foundation. If the Program does not specify a version number of this License, you may choose any version ever published by the Free Software Foundation.

10. If you wish to incorporate parts of the Program into other free programs whose distribution conditions are different, write to the author to ask for permission. For software which is copyrighted by the Free Software Foundation, write to the Free Software Foundation; we sometimes make exceptions for this. Our decision will be guided by the two goals of preserving the free status of all derivatives of our free software and of promoting the sharing and reuse of software generally.

#### **NO WARRANTY**

◈

- 11.BECAUSE THE PROGRAM IS LICENSED FREE OF CHARGE, THERE IS NO WARRANTY FOR THE PROGRAM, TO THE EXTENT PERMITTED BY APPLICABLE LAW. EXCEPT WHEN OTHERWISE STATED IN WRITING THE COPYRIGHT HOLDERS AND/OR OTHER PARTIES PROVIDE THE PROGRAM "AS IS" WITHOUT WARRANTY OF ANY KIND, EITHER EXPRESSED OR IMPLIED, INCLUDING, BUT NOT LIMITED TO, THE IMPLIED WARRANTIES OF MERCHANTABILITY AND FITNESS FOR A PARTICULAR PURPOSE. THE ENTIRE RISK AS TO THE QUALITY AND PERFORMANCE OF THE PROGRAM IS WITH YOU. SHOULD THE PROGRAM PROVE DEFECTIVE, YOU ASSUME THE COST OF ALL NECESSARY SERVICING, REPAIR OR CORRECTION.
- 12.IN NO EVENT UNLESS REQUIRED BY APPLICABLE LAW OR AGREED TO IN WRITING WILL ANY COPYRIGHT HOLDER, OR ANY OTHER PARTY WHO MAY MODIFY AND/OR REDISTRIBUTE THE PROGRAM AS PERMITTED ABOVE, BE LIABLE TO YOU FOR DAMAGES, INCLUDING ANY GENERAL, SPECIAL, INCIDENTAL OR CONSEQUENTIAL DAMAGES ARISING OUT OF THE USE OR INABILITY TO USE THE PROGRAM (INCLUDING BUT NOT LIMITED TO LOSS OF DATA OR DATA BEING RENDERED INACCURATE OR LOSSES SUSTAINED BY YOU OR THIRD PARTIES OR A FAILURE OF THE PROGRAM TO OPERATE WITH ANY OTHER PROGRAMS), EVEN IF SUCH HOLDER OR OTHER PARTY HAS BEEN ADVISED OF THE POSSIBILITY OF SUCH DAMAGES.

END OF TERMS AND CONDITIONS

**29**

**RT-N11 EZ Wireless N Router User Manual**

## Configure RT-N11 under Vista OS

The Windows Simple Config function, which is preinstalled in the ASUS RT-N11, enables the device to be configured via WCN Net process of Windows Vista.

◈

Ø **Note:** The WCN Net process of Windows Vista can only discover the deivce when the device is not configured and is in the default settings state. If the device is configured, you have to set up the device by WEB or EZsetup. Or you can push Reset button and then begin WCN-NET setup.

## **1) Configuring the device**

Follow the steps below to configure the device using WCN-Net process of Windows Vista:

- 1. Connect the device to your PC and power on it.
- 2. Click **Start** >**Network** from the Vista desktop. The Network screen appears (as shown below).
- 3. Double click **ASUS Wireless Router**.

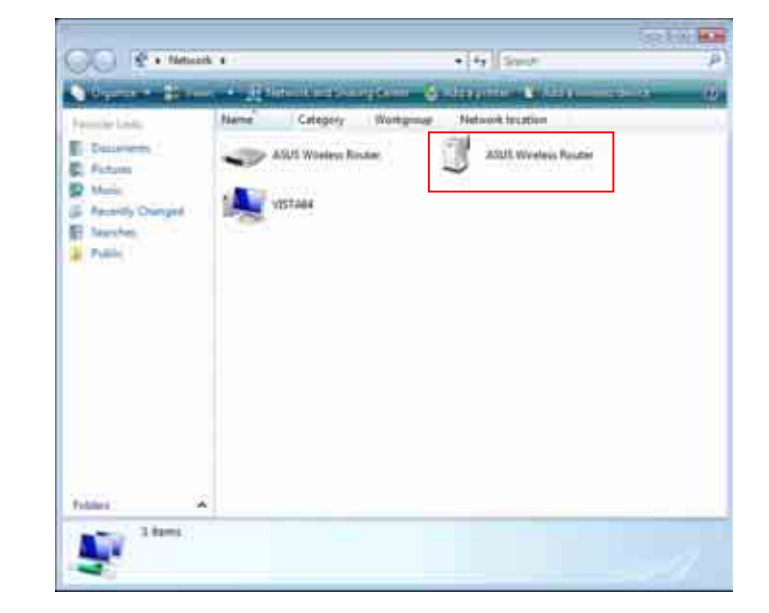

**30**

◈

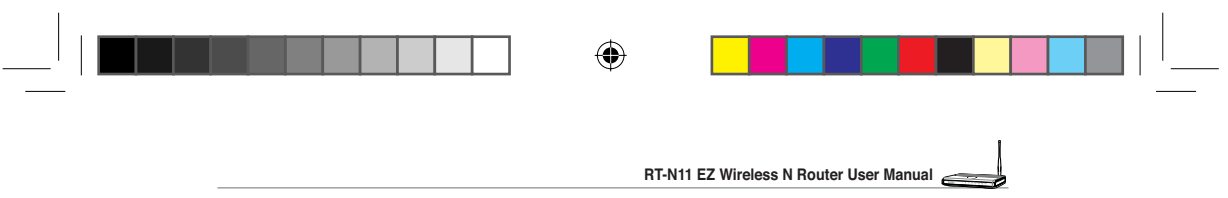

 A screen prompts you to enter the PIN of your device. The PIN is located on the sticker posted on the device.

4. Enter the PIN in the **PIN** box, then click **Next**.

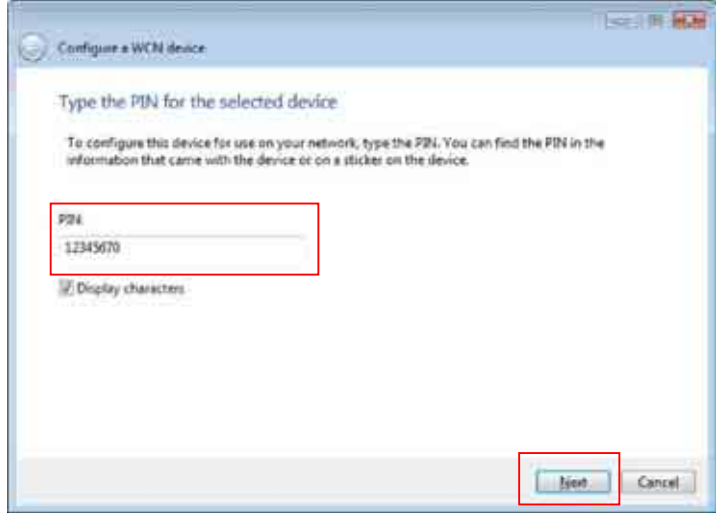

4. Give the network a name and type it in the **Network name** box, then click **Next.**

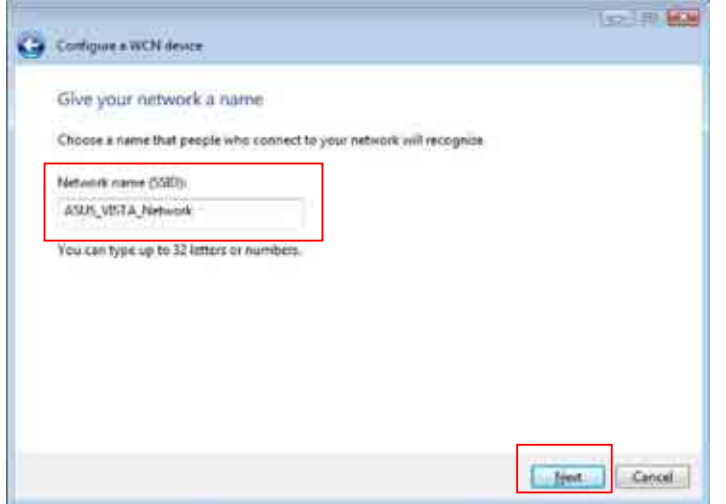

**31**

 $\bigoplus$ 

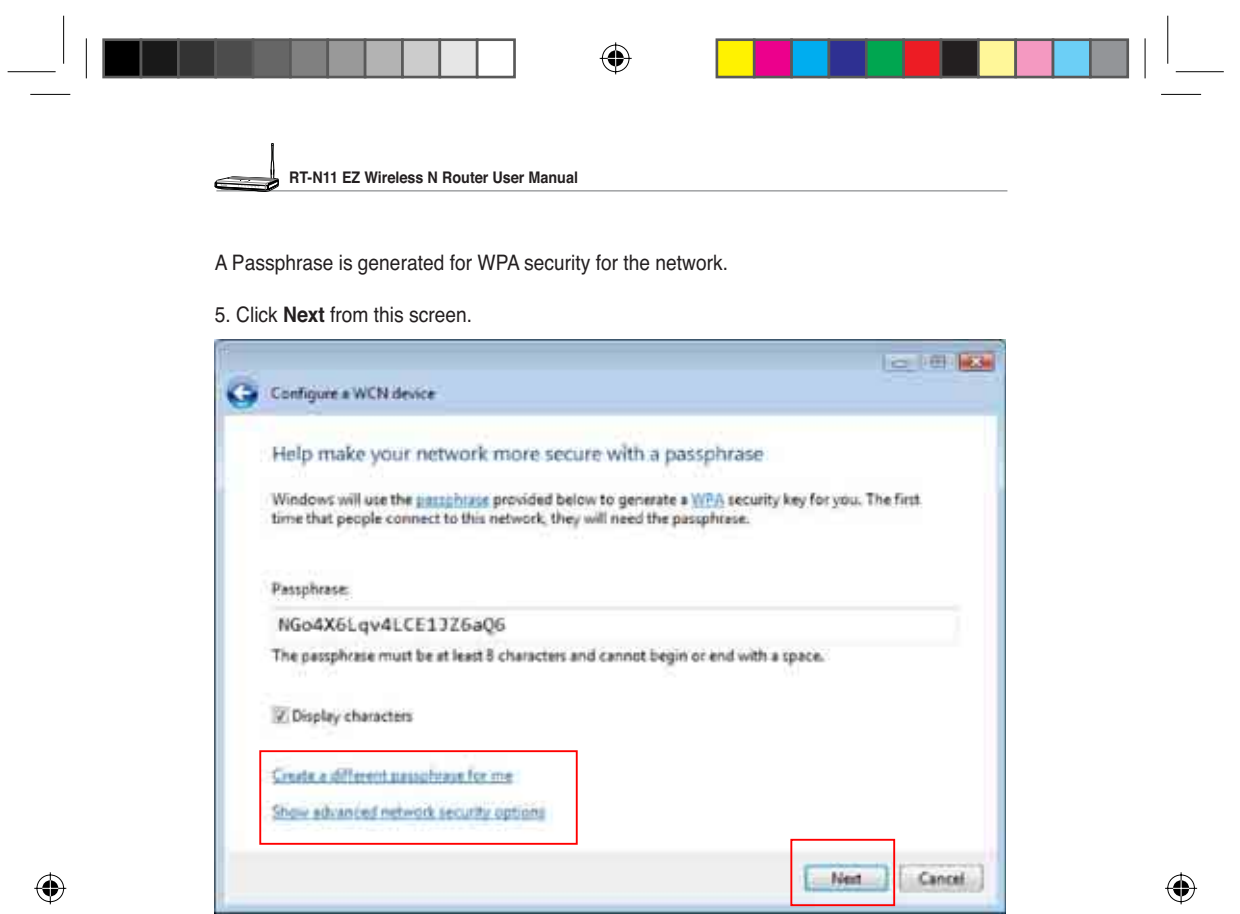

 If you want to create a different passphrase, click **create a different passphrase for me**. If you want to use security method other than WPA-Personal, click **Show advanced network security options**.

The "Create a different passphrase" and "Security methods" screens are shown below.

**32**

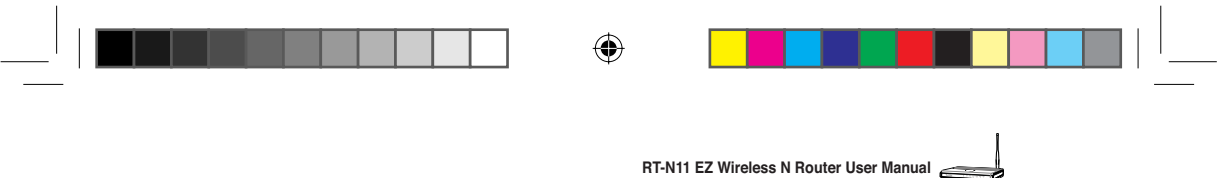

**RT-N11 EZ Wireless N Router User Manual**

#### **Create a different passphrase**

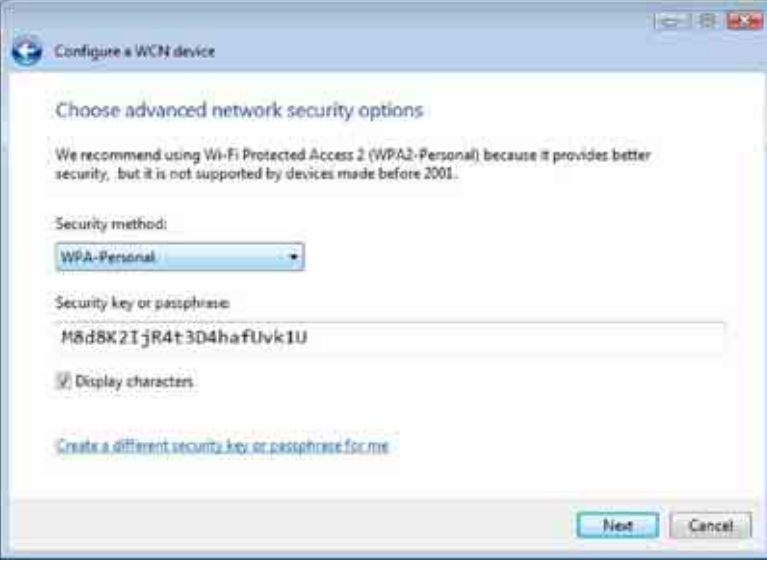

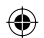

### **Four security methods**

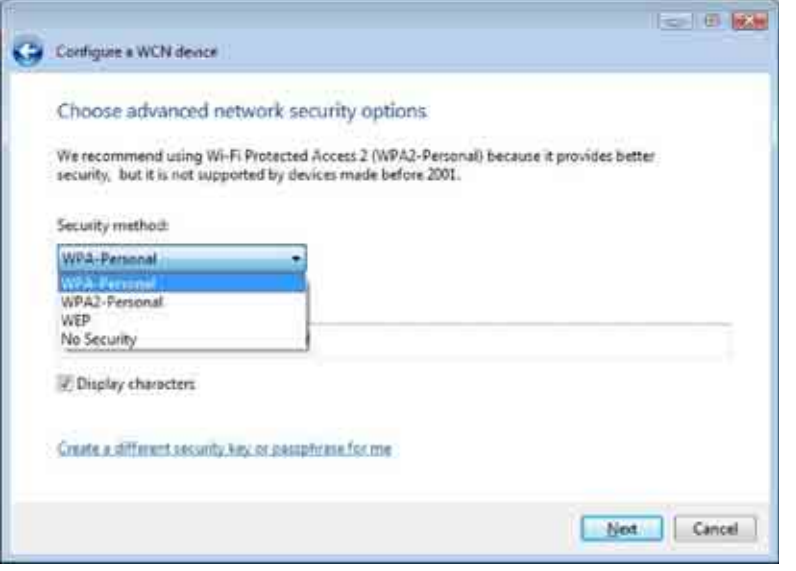

**33**

 $\bigoplus$ 

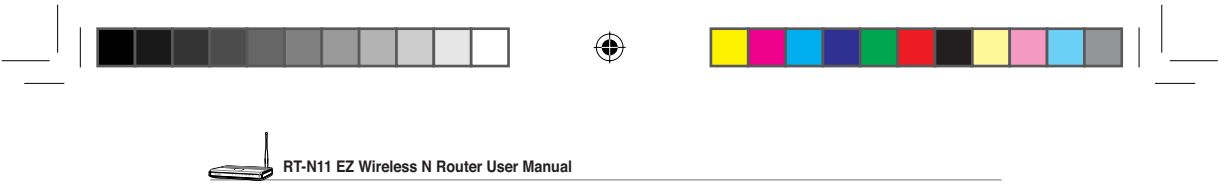

6. Click **Next** from the above screens after the configuration is completed. The complete configuration screen appears as shown below. Click Close to finish the process and exit.

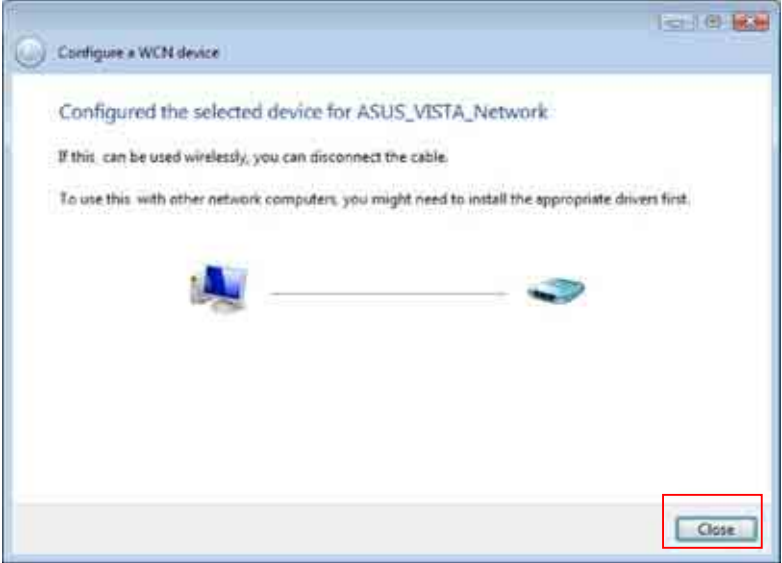

**2) Setting up the network sharing center**

 Follow the steps below to set up a sharing center to allow the network users to share printer, file and media.

- 1. Connect the device to your PC and power it on.
- 2. Click **Network and Sharing Center** in the navigation bar. The **Network and Sharing Center** screen appears.

**34**

◈

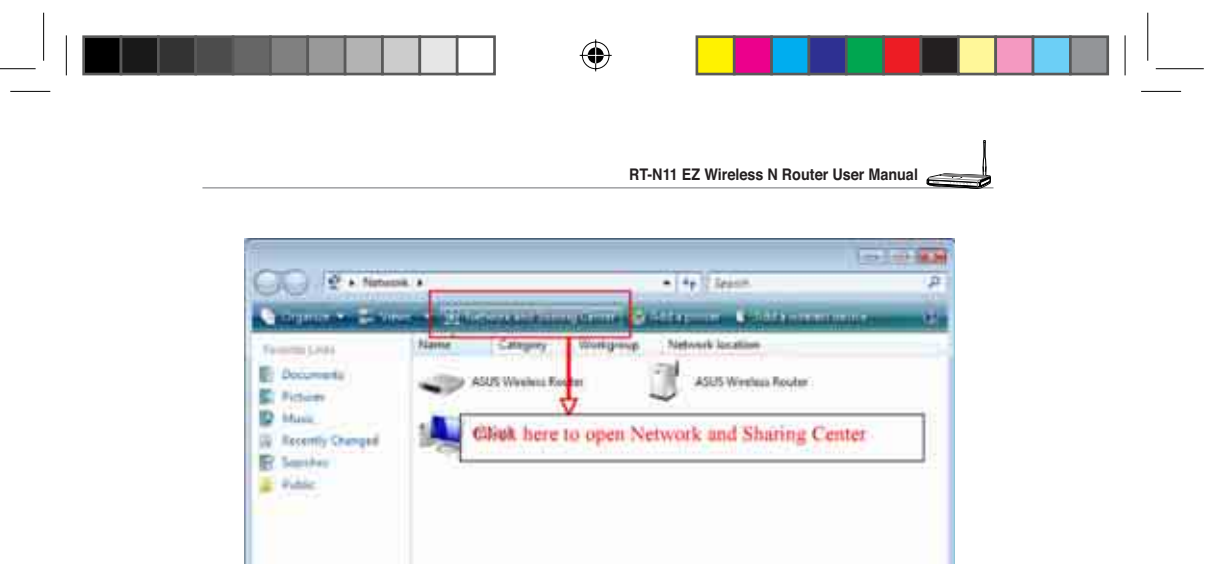

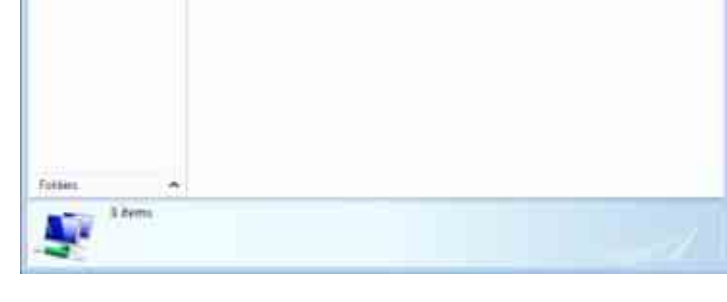

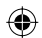

### 3. Click **Set up a wireless router or network**.

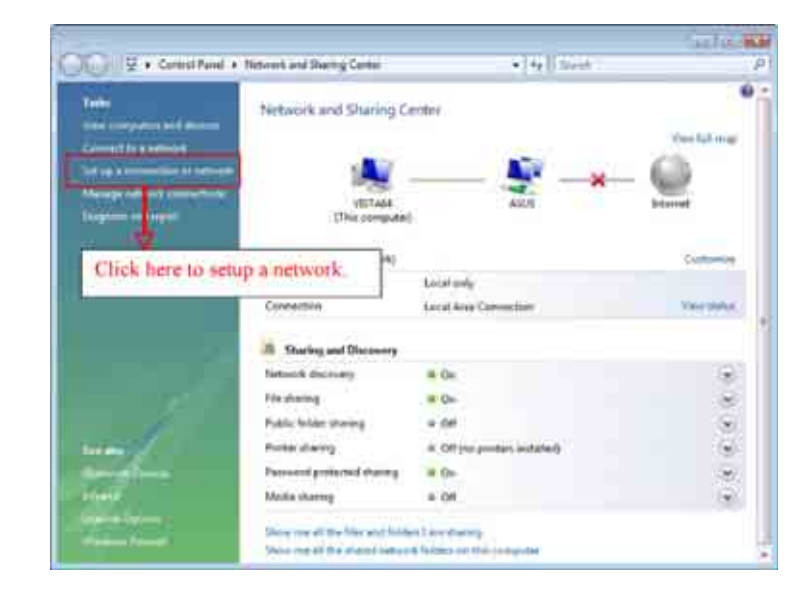

**35**

 $\bigoplus$ 

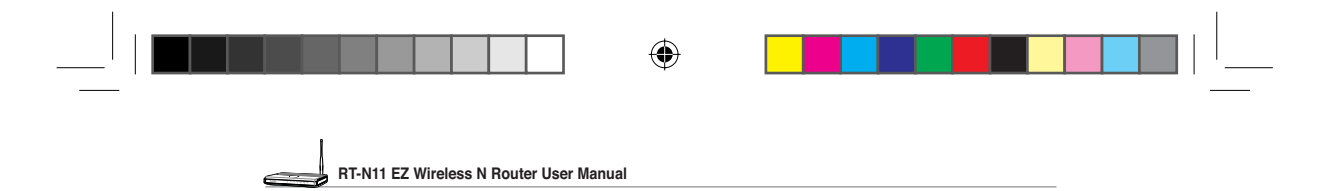

3. Choose **Set up a wireless router or access point**, then click **Next.**

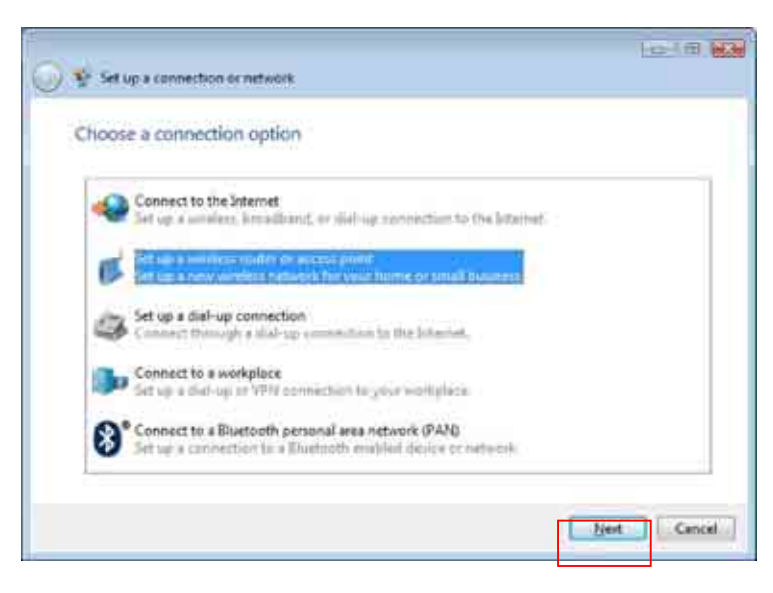

4. Click **Next.**

◈

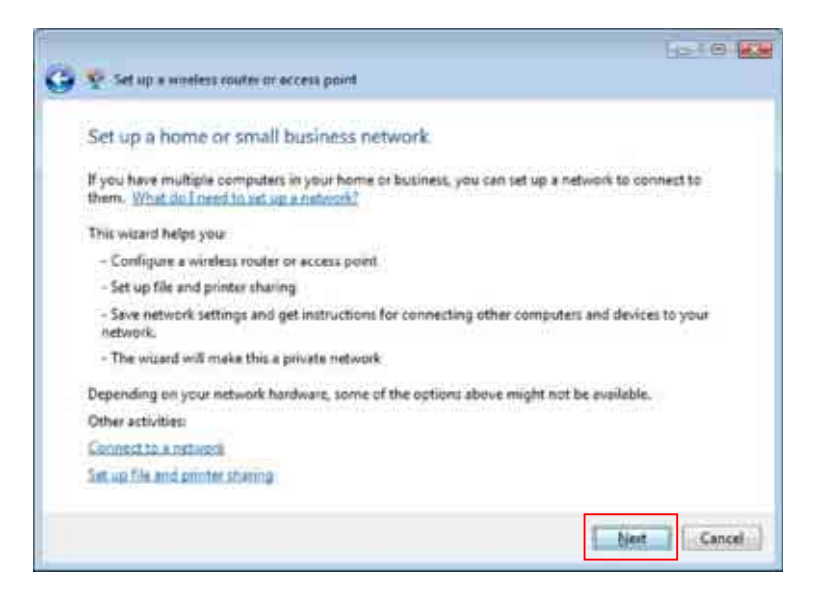

**36**

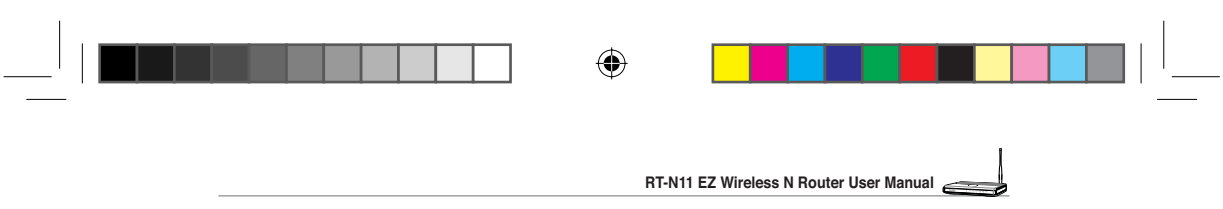

5. In the screen that appears, type a network name in the **Network name** box, then click **Next**. A passphrase is generated for the WPA security.

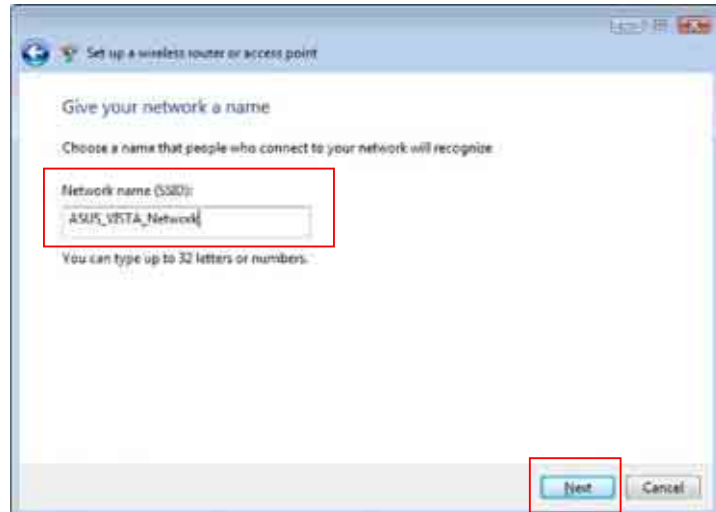

6. Click **Next**. If you want to use security methods other than WPA-Personal, click **Show advanced network security options**.

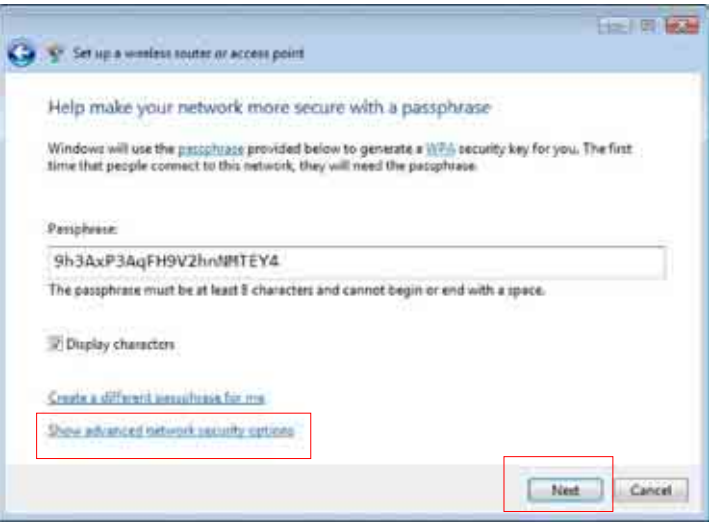

**37**

⊕

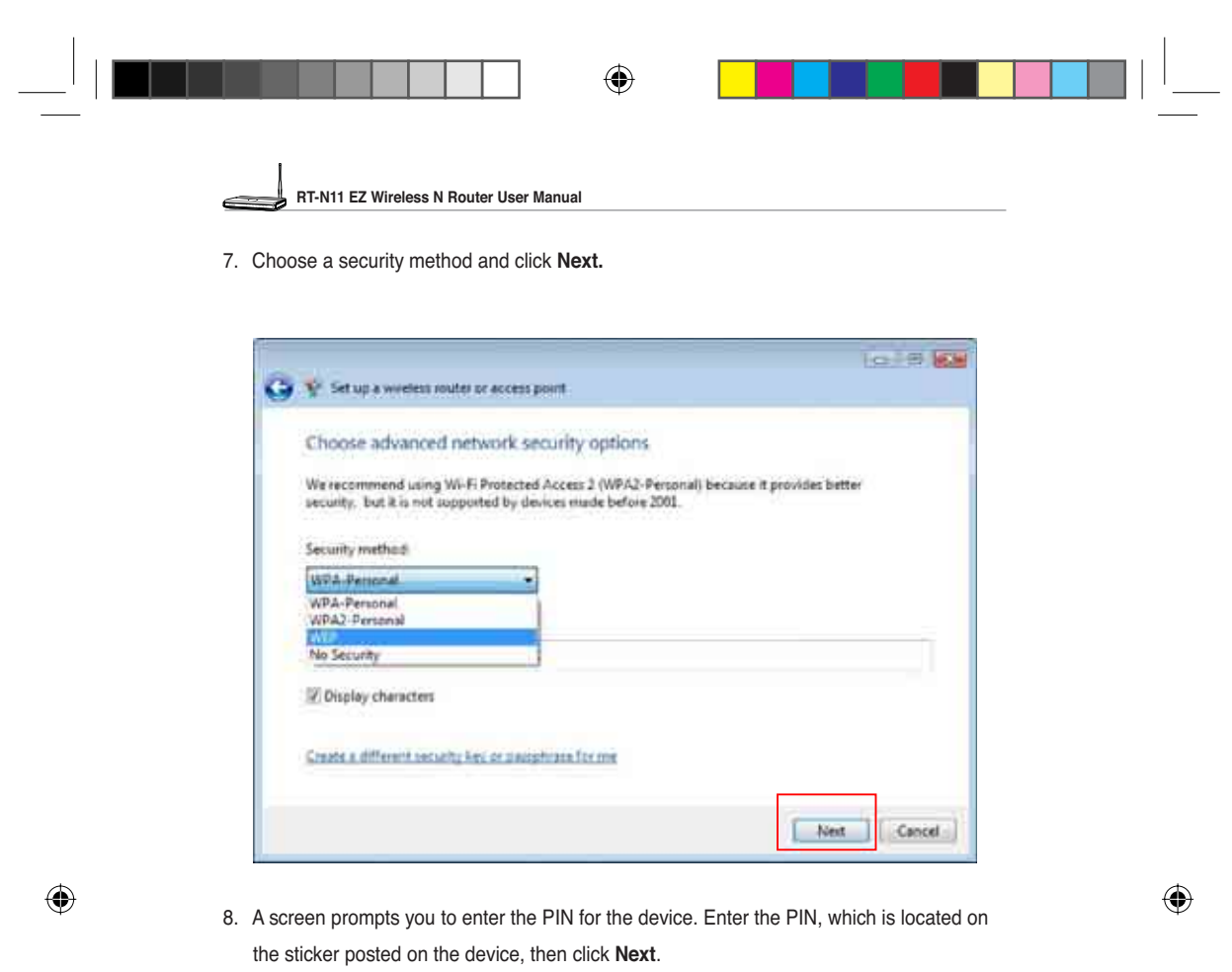

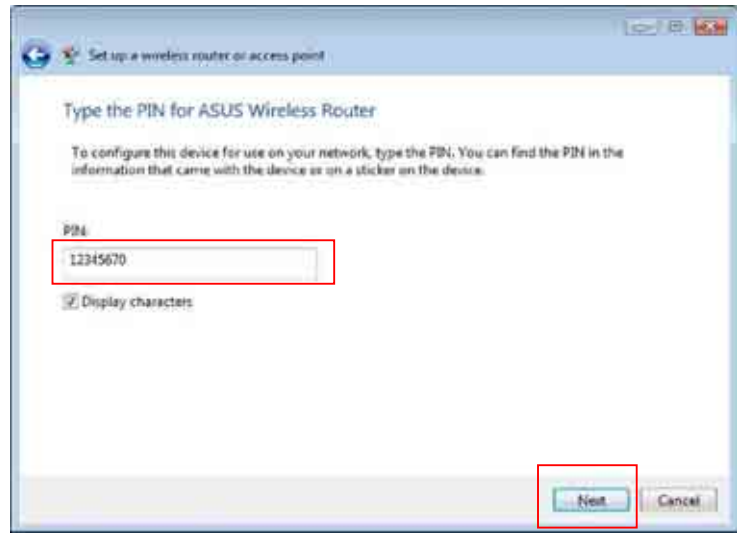

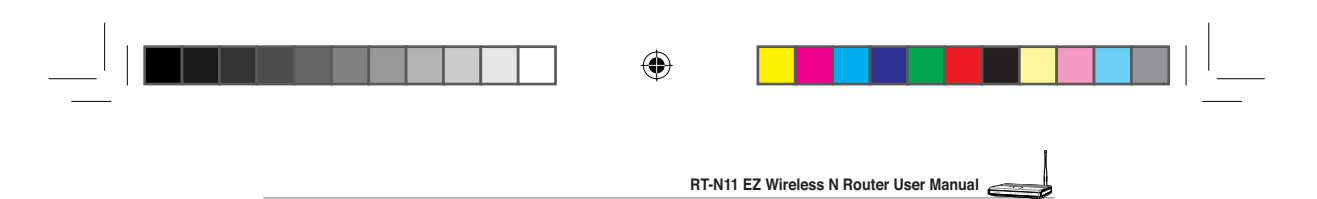

9. Choose a file and printer sharing option and click Next.

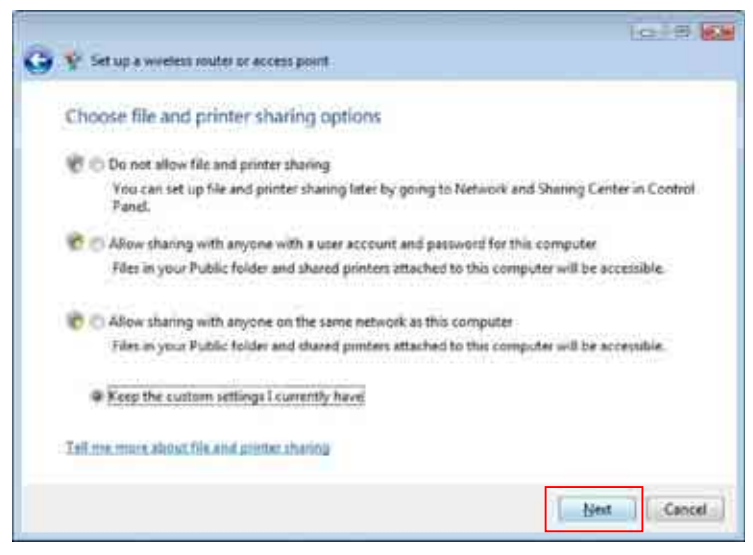

A screen appears showing that the set up is complete as shown below.

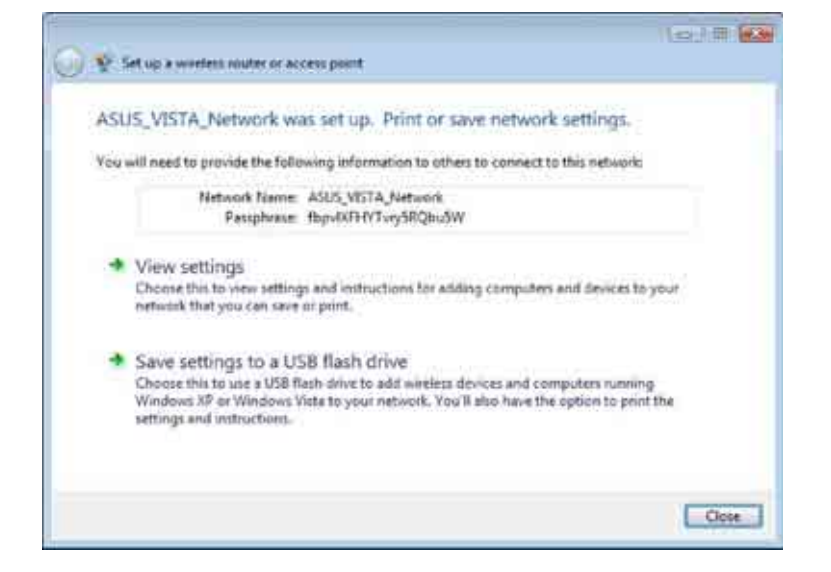

**39**

⊕

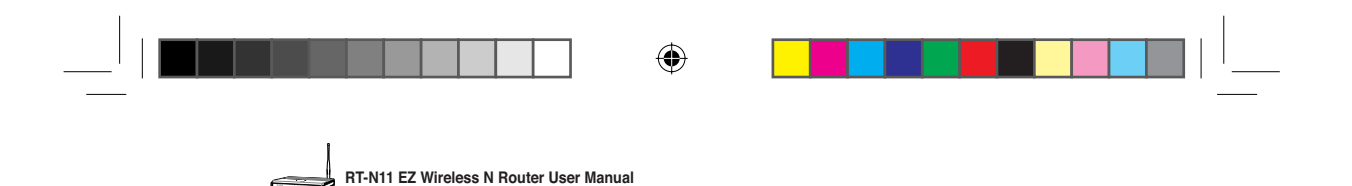

10. From the above screen you can choose to View settings or, Save settings to a USB

flash drive. The respective screens are shown below.

#### **View settings screen**

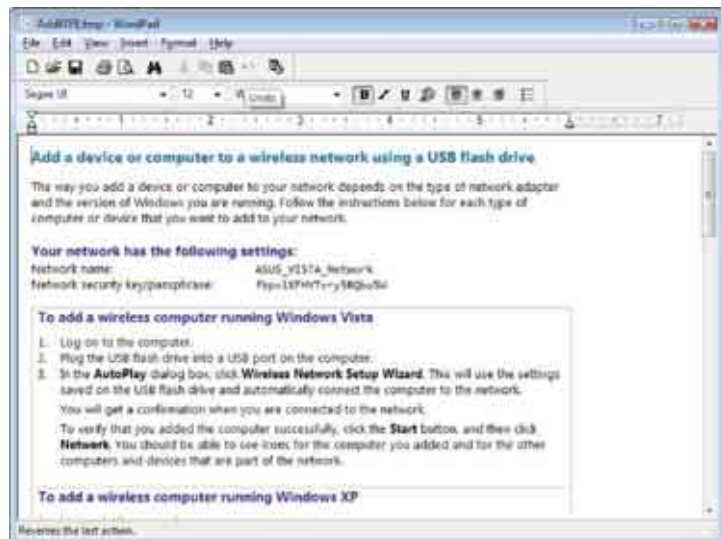

⊕

## **Save settings to a USB flash drive screen**

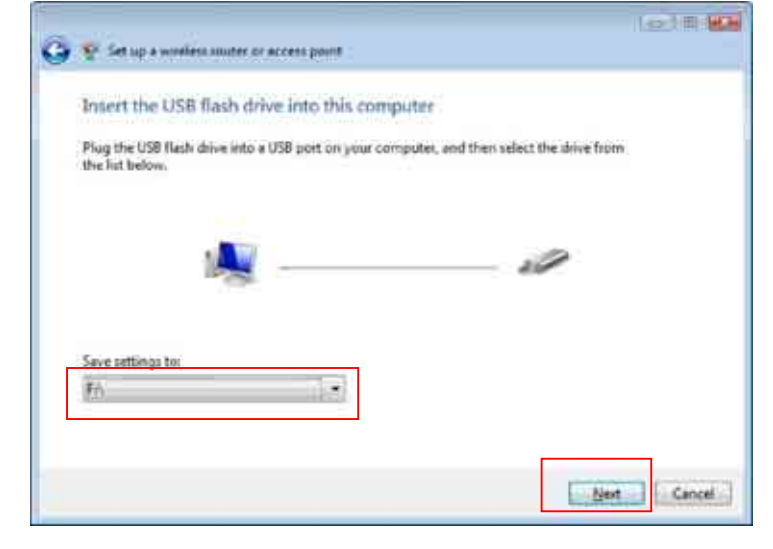

**40**

◈

e3188\_WL520GU\_GC\_Manual.indd 42  $\bigoplus$  5/22/08 2:51:58 PM

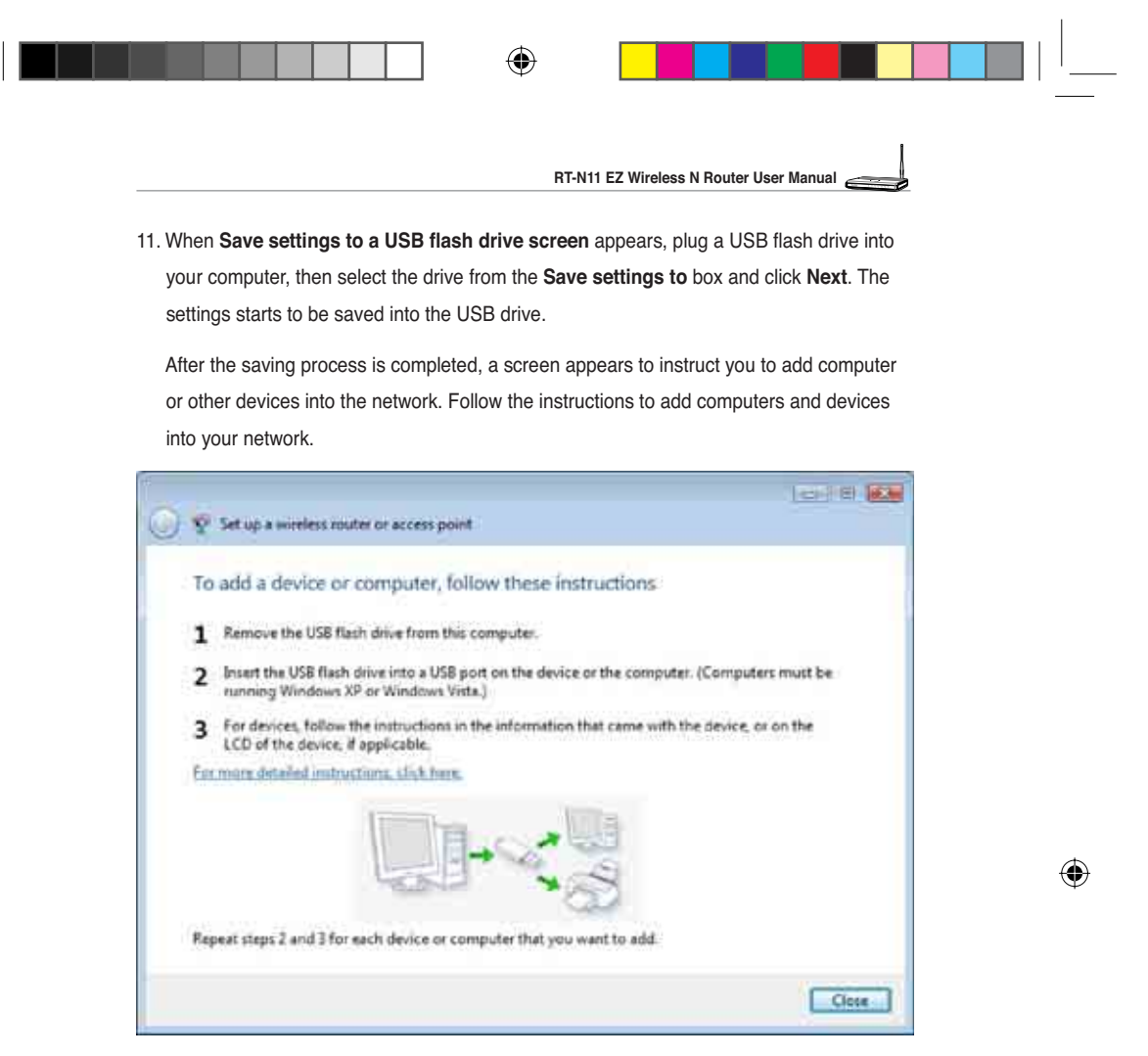

 $\overline{41}$ 

 $\overline{\phantom{0}}$ 

 $\bigoplus$ 

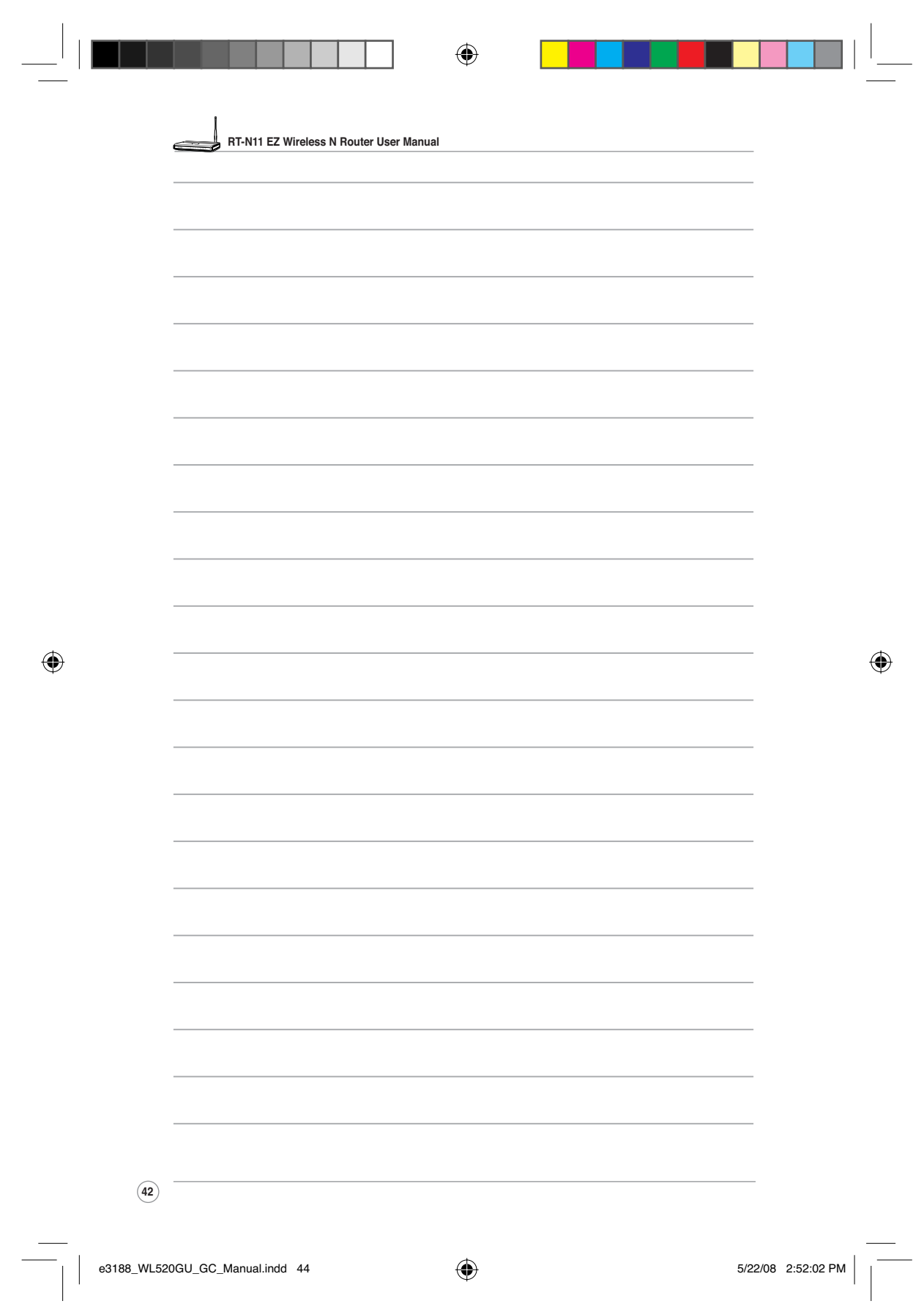

第十二條

型式認證合格之低功率射頻電機,非經許可,公司、商號或 使用者均不得擅自變更頻率、加大功率或變更原設計之特性 及功能。

第十四條

低功率射頻電機之使用不得影響飛航安全及干擾合法通 信;經發現有干擾現象時,應立即停用,並改善至無干擾時 方得繼續使用。

前項合法通信,指依電信法規定作業之無線電通信。 低功率射頻電機須忍受合法通信或工業、科學及醫療用電波 輻射性雷機設備之干擾。

## FCC statement in User's Manual (for class B)

"Federal Communications Commission (FCC) Statement

This Equipment has been tested and found to comply with the limits for a class B digital device, pursuant to Part 15 of the FCC rules. These limits are designed to provide reasonable protection against harmful interference in a residential installation. This equipment generates, uses and can radiate radio frequency energy and, if not installed and used in accordance with the instructions, may cause harmful interference to radio communications. However, there is no quarantee that interference will not occur in a particular installation. If this equipment does cause harmful interference to radio or television reception, which can be determined by turning the equipment off and on, the user is encouraged to try to correct the interference by one or more of the following measures:

- Reorient or relocate the receiving antenna.
- Increase the separation between the equipment and receiver.
- Connect the equipment into an outlet on a circuit different from that to which the receiver is connected.
- Consult the dealer or an experienced radio/TV technician for help.

## FCC Caution:

- 1. The device complies with Part 15 of the FCC rules. Operation is subject to the following two conditions:
	- (1) This device may not cause harmful interference, and
	- (2) this device must accept any interference received, including interference that may cause undesired operation.

2. This device and its antenna(s) must not be co-located or operating in conjunction with any other antenna or transmitter.

3. Changes or modifications to this unit not expressly approved by the party responsible for compliance could void the user authority to operate the equipment.

# IC Statement

In addition to the requirements of Section 7.1.5 in RSS-Gen, the device's shall also contain the following or equivalent statement: "Privacy of communications may not be ensured when using this telephone".

If privacy is provided as a standard feature, the privacy notice may be omitted provided that full justification accompanies the equipment certification application for evaluation by Industry Canada.